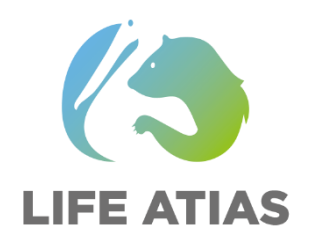

**«Αντιμετώπιση της απειλής των εισβλητικών ειδών στη Βόρεια Ελλάδα, μέσω της ανάπτυξης συστημάτων έγκαιρης προειδοποίησης και πληροφοριών για θηλαστικά»**

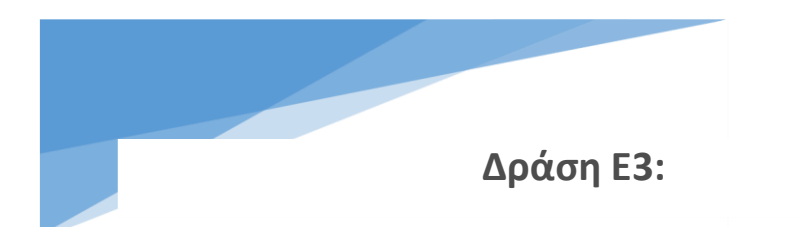

**Δραστηριότητες τεχνικής διάδοσης για τη** 

**διαχείριση κινδύνων σε εκτροφεία βιζόν**

**Παραδοτέο E3.1**

**Πλατφόρμα e-learning και ενημερωτικό υλικό**

Μάρτιος 2024

#### **I. Αντικείμενο έργου LIFE ATIAS**

LIFE ATIAS -LIFE18 NAT/GR/000430 «Addressing the Threat of Invasive Alien Species in North Greece, using Early Warning and Information systems for mammals» με ελληνικό τίτλο «Αντιμετώπιση της απειλής των εισβλητικών ειδών στη Βόρεια Ελλάδα, μέσω της ανάπτυξης συστημάτων έγκαιρης προειδοποίησης και πληροφοριών για θηλαστικά».

#### **Συντονιστής Έργου**

Αριστοτέλειο Πανεπιστήμιο Θεσσαλονίκης, Σχολή Δασολογίας & Φυσικού Περιβάλλοντος, Εργαστήριο Άγριας Πανίδας & Ιχθυοπονίας Γλυκέων Υδάτων ΕΑΠ ΑΠΘ

#### **Εταίροι Έργου**

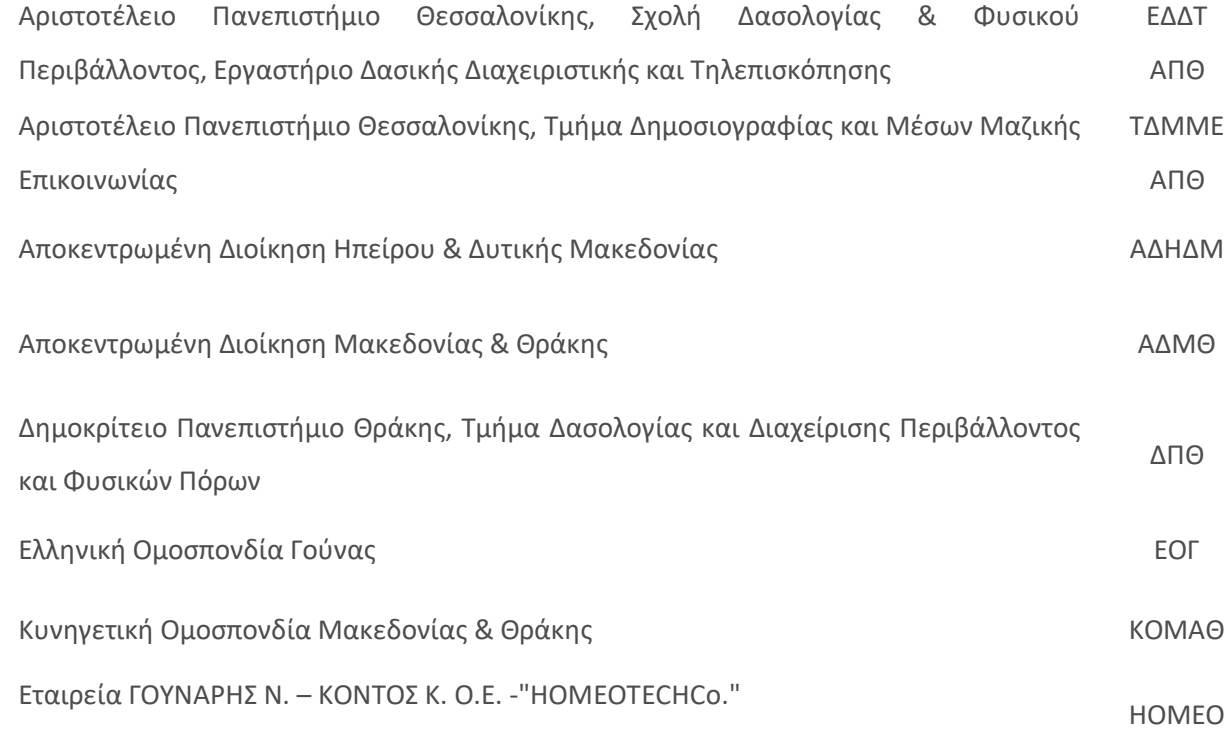

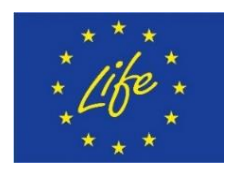

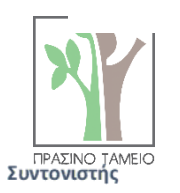

Το έργο LIFE ATIAS "Addressing the Threat of Invasive Alien Species in North Greece, using Early Warning and Information systems for mammals" (LIFE18/NAT/GR/000430) συγχρηματοδοτείται από την Ευρωπαϊκή Ένωση στο πλαίσιο του προγράμματος Life και το Πράσινο Ταμείο

Εταίροι

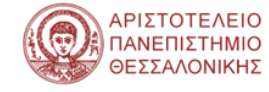

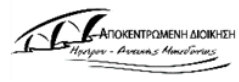

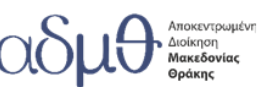

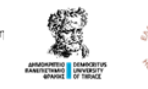

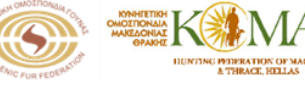

2

### **II. Σχετικά με το παρόν τεύχος**

Το παραδοτέο Ε3.1 αφορά την δημιουργία μιας σύγχρονης πλατφόρμας τηλεκατάρτισης, με σκοπό την επιμόρφωση εκτροφέων και πολιτών σχετικά με το αμερικάνικο μινκ, καθώς και την παρακολούθηση της προόδου του σε σχέση με τους στόχους που είχαν τεθεί στην πρόταση και της επίδρασης των δράσεων του έργου. Περιλαμβάνει τα χαρακτηριστικά της διαδικτυακής πλατφόρμας, τη δημιουργία και δημοσιοποίηση αρχείου του εκπαιδευτικού υλικού, και την εκμάθηση των χρηστών της πλατφόρμας για τους χρήστες της.

#### **English summary**

The deliverable E3.1 concerns the creation of a modern tele-training platform to educate breeders and citizens about the American mink, as well as the monitoring of its progress in relation to the objectives set in the proposal and the impact of the project actions. It includes the features of the online platform, the creation and publication of an archive of the educational material, and training for users of the platform.

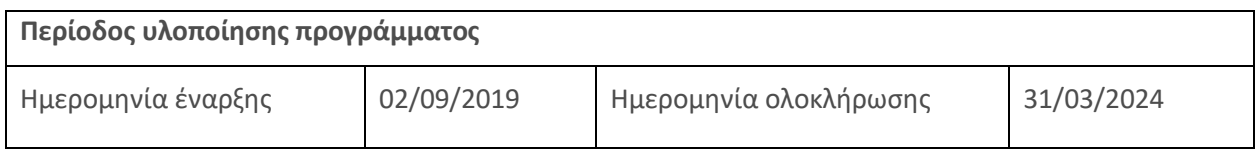

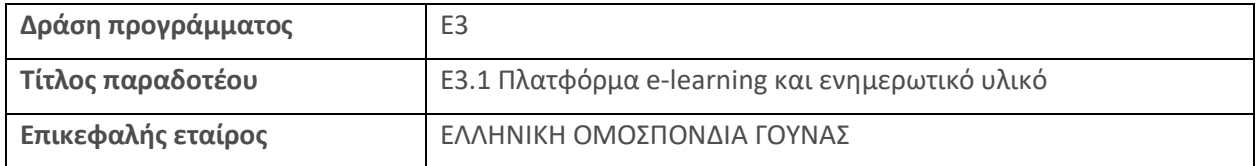

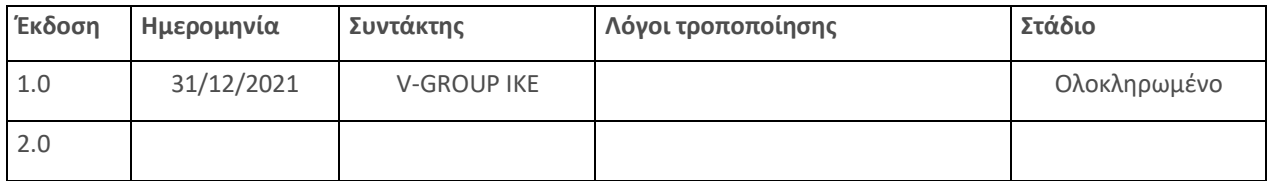

### **III. Συντελεστές Έκδοσης**

### Ομάδα ΕργασίαςLIFEATIAS

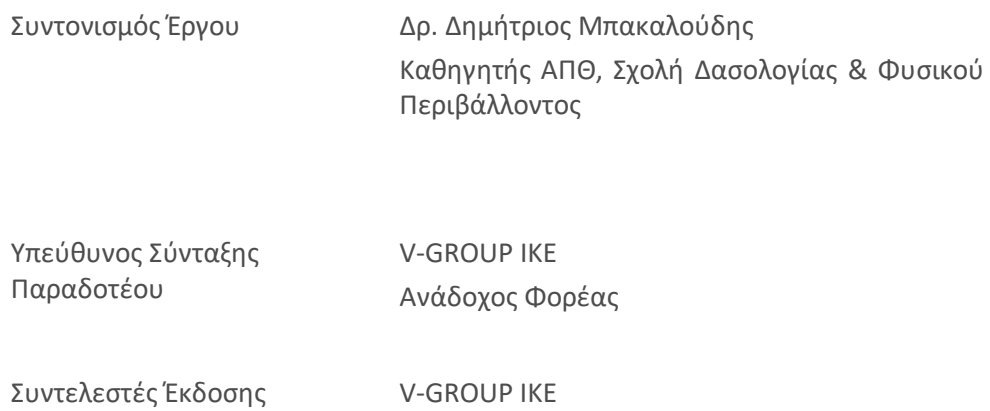

Ανάδοχος Φορέας

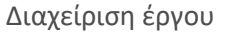

Δέσποινα Βλαχάκη Δασολόγος – Περιβαλλοντολόγος MSc, HOMEOTECH

Κωνσταντίνος Κόντος Δασολόγος – Περιβαλλοντολόγος, HOMEOTECH

# Περιεχόμενα

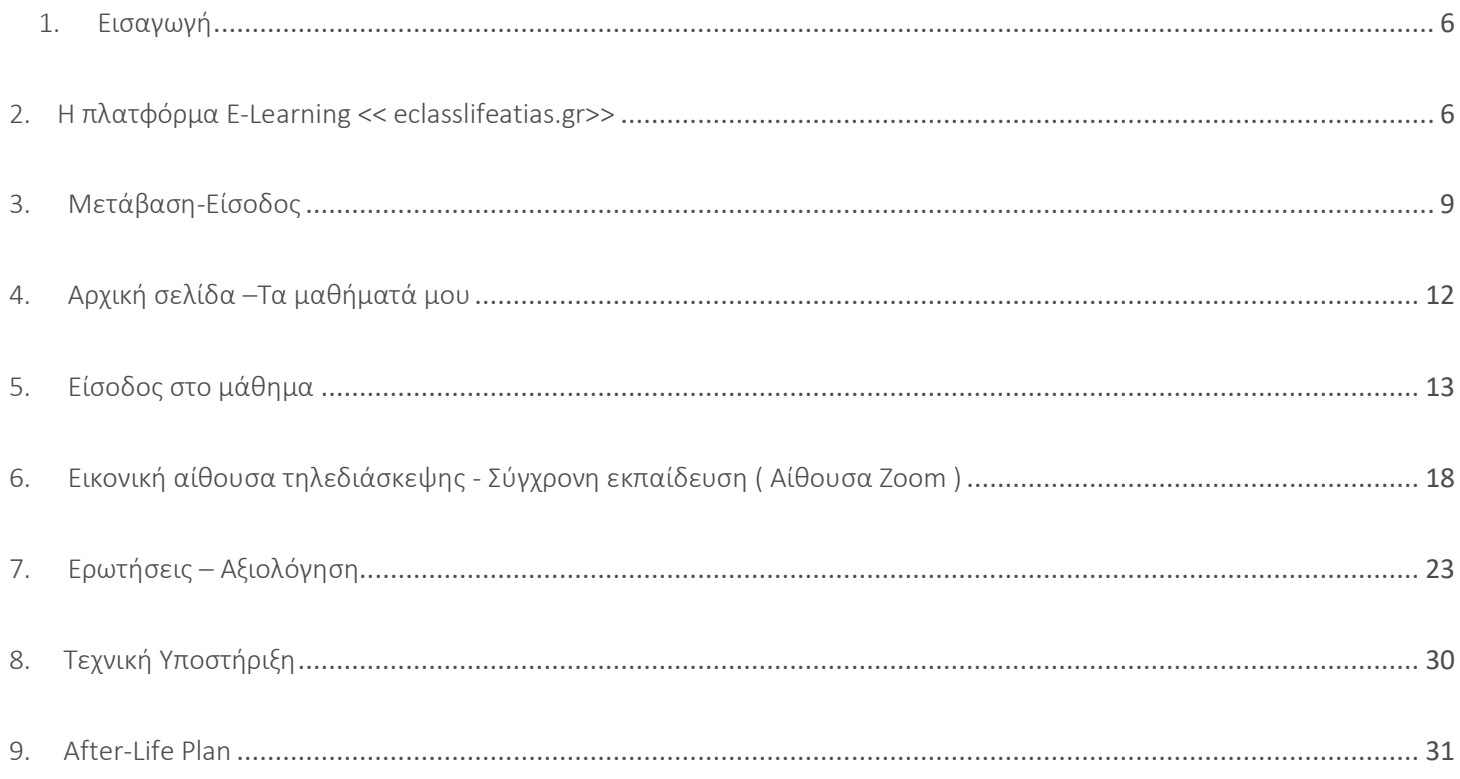

### <span id="page-5-0"></span>1. Εισαγωγή

Το παρόν αποτελεί εγχειρίδιο του ολοκληρωμένου συστήματος τηλεκατάρτισης **eclasslifeatias.gr.** Παρακάτω ακολουθούν τα χαρακτηριστικά της πλατφόρμας, οι αρχικές οδηγίες σχετικά με την είσοδο και την πλοήγηση στο ολοκληρωμένο σύστημα τηλεκατάρτισης τόσο για εκπαιδευτές όσο και για εκπαιδευόμενους.

### <span id="page-5-1"></span>2. Η πλατφόρμα E-Learning << eclasslifeatias.gr>>

Το Ολοκληρωμένο Σύστημα Τηλεκατάρτισης (Ο.Σ.Τ.Κ.) αναπτύχθηκε με την εποπτεία της ΕΛΛΗΝΙΚΗΣ ΟΜΟΣΠΟΝΔΙΑΣ ΓΟΥΝΑΣ, η οποία ανέθεσε σε εξειδικευμένο ανάδοχο (V-GROUP IKE), μετά από νόμιμες διαδικασίες που προβλεπόταν στον Κανονισμό λειτουργίας της. Είναι μια σύγχρονη διαδικτυακή πλατφόρμα λογισμικού για την παροχή υπηρεσιών ψηφιακής εκπαίδευσης σε καταρτιζόμενους μέσα από οποιαδήποτε συσκευή με διαθέσιμη εφαρμογή πλοηγού ιστού (web browser) και πρόσβαση στο διαδίκτυο.

Η Πλατφόρμα σχεδιάστηκε και αναπτύχτηκε στο πλαίσιο του Ευρωπαϊκού Προγράμματος LIFE με κωδικό LIFE 18NAT/GR/000430 και τίτλο : «Αντιμετώπιση της απειλής των εισβλητικών ειδών στη Βόρεια Ελλάδα, μέσω της ανάπτυξης συστημάτων έγκαιρης προειδοποίησης και πληροφοριών για θηλαστικά», ΑΚΡΩΝΥΜΙΟ: LIFE ATIAS.

Η πλατφόρμα E-Learning δημιουργήθηκε με στόχο την εκπαίδευση, την κατάρτιση, την ενημέρωση και τη δημιουργία ενός μέσου σύνδεσης μεταξύ φορέων, εκτροφέων και πολιτών. Η επιλογή της δημιουργίας μιας πλατφόρμας E-Learning έγινε λόγω της διευκόλυνσης που προσφέρει η εξ αποστάσεως εκπαίδευση. Η λειτουργία της πλατφόρμας είναι ευέλικτη, προσιτή, δίνει πολύ ελευθερία στον χρόνο των χρηστών, αλλά και καλλιεργεί ένα περιβάλλον ιδανικό για τη διάδοση της γνώσης και τη δημιουργία νέας. Διαθέτει όλα τα απαραίτητα ψηφιακά εργαλεία ώστε να αναβαθμίσει και να εμπλουτίσει τη διαδικασία παροχής υπηρεσιών εκπαίδευσης για καταρτιζόμενους και εκπαιδευτές με τον πιο ασφαλή και αξιόπιστο τρόπο.

Βασίζεται σε τεχνολογίες αιχμής και ακολουθεί τα διεθνή standards στο χώρο του e-Learning (SCORM, AICC, TinCan, xAPI, cmi5), παρέχοντας μοναδικές εμπειρίες ψηφιακής μάθησης για όλους τους εμπλεκόμενους στην εκπαιδευτική διαδικασία. Ακολουθεί τα διεθνή standards προσβασιμότητας στην τεχνολογία λογισμικού και ενώ έχει ληφθεί υπόψη η γενική οδηγία της Ευρωπαϊκής Επιτροπής, European Accessibility Act αναφορικά με το σχεδιασμό προϊόντων προσβάσιμων από όλους. Τέλος, η πλατφόρμα έχει σχεδιαστεί με τις αρχές του "Security by Design" σε όλα της τα στάδια εξασφαλίζοντας ασφάλεια και ακεραιότητα στα δεδομένα που διαχειρίζεται. Έχουν ληφθεί υπόψη όλες τις προδιαγραφές ασφαλείας των συστημάτων διασφάλισης ποιότητας ISO 27001:2013 & 27701:2019 αναφορικά με την ανάπτυξη λογισμικού όπως επίσης και το πλαίσιο του Γενικού Κανονισμού Διαχείρισης Προσωπικών Δεδομένων (GDPR).

Τα τεχνικά χαρακτηριστικά και οι προδιαγραφές

- Μοντέρνα και εύχρηστη διεπαφή χρήστη που εξασφαλίζει εύκολη πρόσβαση τόσο μέσω Η/Υ όσο και κινητών συσκευών
- Δυνατότητες προσωποποίησης του τρόπου οργάνωσης και παρουσίασης των μαθημάτων και των τρεχουσών δραστηριοτήτων (tasks) και μηνυμάτων του κάθε χρήστη
- Ενσωμάτωση εργαλείων και δραστηριοτήτων συνεργατικής μάθησης όπως forums, wikis, γλωσσάρια, chat κ.α.
- Υποστήριξη ανοιχτών προτύπων εισαγωγής περιεχομένου (SCORM 1.2)
- Ημερολόγιο στο οποίο μπορούν να παρουσιαστούν δραστηριότητες που αφορούν το χρήστη, το μάθημα και το συνολικό περιβάλλον εξ αποστάσεων εκπαίδευσης, αλλά και εργασίες και προθεσμίες ολοκλήρωσης ενεργειών
- Δυνατότητες διαχείρισης εγγράφων μέσω Drag & Drop
- Δυνατότητα αναζήτησης περιεχομένου από τους χρήστες
- Δυνατότητες εισαγωγής περιεχομένου με τη χρήση απλού και εύχρηστου επεξεργαστή κειμένου (text editor)
- Δυνατότητα αποστολής αυτόματων ειδοποιήσεων στους χρήστες για νέες εργασίες, προθεσμίες, και νέα post στα forum
- Παροχή στους εκπαιδευτές πολλαπλών εναλλακτικών μεθόδων παρακολούθησης της προόδου των εκπαιδευομένων, καθώς και της παρακολούθησης συγκεκριμένων δραστηριοτήτων κάθε μαθήματος
- Η διεπαφή χρήστη πρέπει να είναι διαθέσιμη κατ' ελάχιστον Ελληνικά. Επιθυμητό και στα Αγγλικά ή σε άλλες γλώσσες της Ευρωπαϊκής Ένωσης.
- Υποστήριξη πολλαπλών ρόλων (Site administrator, Manager, Course creator, Teacher, Non- editing teacher, Student κ.α.) και δυνατότητα τροποποίησης των δικαιωμάτων κάθε ρόλου
- Δυνατότητα εξαγωγής πολλαπλών αναφορών και διαγραμμάτων σε επίπεδο συστήματος και μαθήματος, αλλά και με βάση πεδία προφίλ πχ θέση εργαζομένου
- Δυνατότητα ενσωμάτωσης εξωτερικών πόρων όπως π.χ. περιεχόμενο και αξιολογήσεις που ακολουθούν το πρότυπο LTI καθώς και πολυμεσικού υλικού από ιστοτόπους όπως το Youtube
- Δυνατότητες διαχείρισης ομάδων χρηστών
- Δυνατότητες αυτοαξιολόγησης (self assessment), καθώς και αξιολόγησης εκπαιδευομένου από εκπαιδευόμενο (peer assessment)
- Δυνατότητα εμφάνισης στους εκπαιδευόμενους, της βαθμολογίας όλων μαθημάτων που έχουν παρακολουθήσει σε μία οθόνη
- Υποστήριξη Mozilla Open Badges, ώστε να παρέχονται κίνητρα στους εκπαιδευόμενους και να επιβραβεύεται η συμμετοχή και η πρόοδος των εκπαιδευομένων με τη χρήση Badges
- Υποστήριξη ποιοτικής αξιολόγησης με τη χρήση κλιμάκων διαβαθμισμένων κριτηρίων (ρουμπρίκες)
- Δυνατότητα δημιουργίας εναλλακτικών εκπαιδευτικών διαδρομών
- Δυνατότητα διασύνδεσης με τρίτα συστήματα για την αυτόματη δημιουργία χρηστών (εκπαιδευομένων και εκπαιδευτών), μαθημάτων, καθώς και εγγραφής & διαγραφής χρηστών σε μαθήματα με τη χρήση αρχείων CSV, XML ή Web Services
- Μηχανισμός αναζήτησης μέσα στην πλατφόρμα
- Διαχείριση χρηστών και δημιουργία custom πεδίων που χαρακτηρίζουν τον χρήστη και τα οποία μπορεί να χρησιμοποιηθούν για αυτόματες λειτουργίες,
- Προγράμματα σπουδών με αυτόματες ενημερώσεις τα οποία θα περιέχουν πολλά μαθήματα που θα πρέπει να ολοκληρώσει ένας εκπαιδευόμενος μέσα σε συγκεκριμένο χρονικό διάστημα για να λάβει μία πιστοποίηση
- Η πλατφόρμα LCMS θα πρέπει να υποστηρίζει έως και 200 χρήστες. Ο μέγιστος εκτιμώμενος αριθμός για ταυτόχρονα συνδεδεμένους χρήστες στην πλατφόρμα είναι 50 και στο σύστημα web conference 100
- Κατάλληλη παραμετροποίηση της πλατφόρμας για να καλύψει τις εκπαιδευτικές ανάγκες της ΕΛΛΗΝΙΚΗΣ ΟΜΟΣΠΟΝΔΙΑΣ
- Σχεδιασμός Theme, που να μπορεί να προσαρμοστεί σε όλες τις οθόνες και να διατίθεται ως εφαρμογή για φορητές συσκευές mobile app (Η/Υ, tablet, smartphone)
- Web Conference λογισμικό για σύγχρονη εκπαίδευση μέσα από την πλατφόρμα , το οποίο να υποστηρίζει βίντεο, ήχο, επιφάνεια εργασίας, συνομιλίες δημόσιες ή προσωπικές (chat), συνομιλία με web camera
- Δημιουργία εγχειριδίων χρήσης (σύγχρονου και ασύγχρονου λογισμικού) για τους διαχειριστές της πλατφόρμας
- Σχεδιασμός, οργάνωση και υποστήριξη των μαθημάτων βάσει εκπαιδευτικών σεναρίων των εκπαιδευτών και του εκπαιδευτικού υλικού στην πλατφόρμα ηλεκτρονικής μάθησης
- Ο ανάδοχος παρέχει εγγύηση καλής λειτουργίας τουλάχιστον ενός (1) έτους από την ημερομηνία υπογραφής της σύμβασης, η οποία θα περιλαμβάνει αναβαθμίσεις της πλατφόρμας, υποστήριξη, τεχνική βοήθεια και συμβουλευτικές υπηρεσίες

### <span id="page-8-0"></span>3. Μετάβαση-Είσοδος

Η πλατφόρμα τηλεκατάρτισης φιλοξενείται στον διαδικτυακό τόπο:

# **https://eclasslifeatias.gr**

όπου εμφανίζεται το παρακάτω μενού:

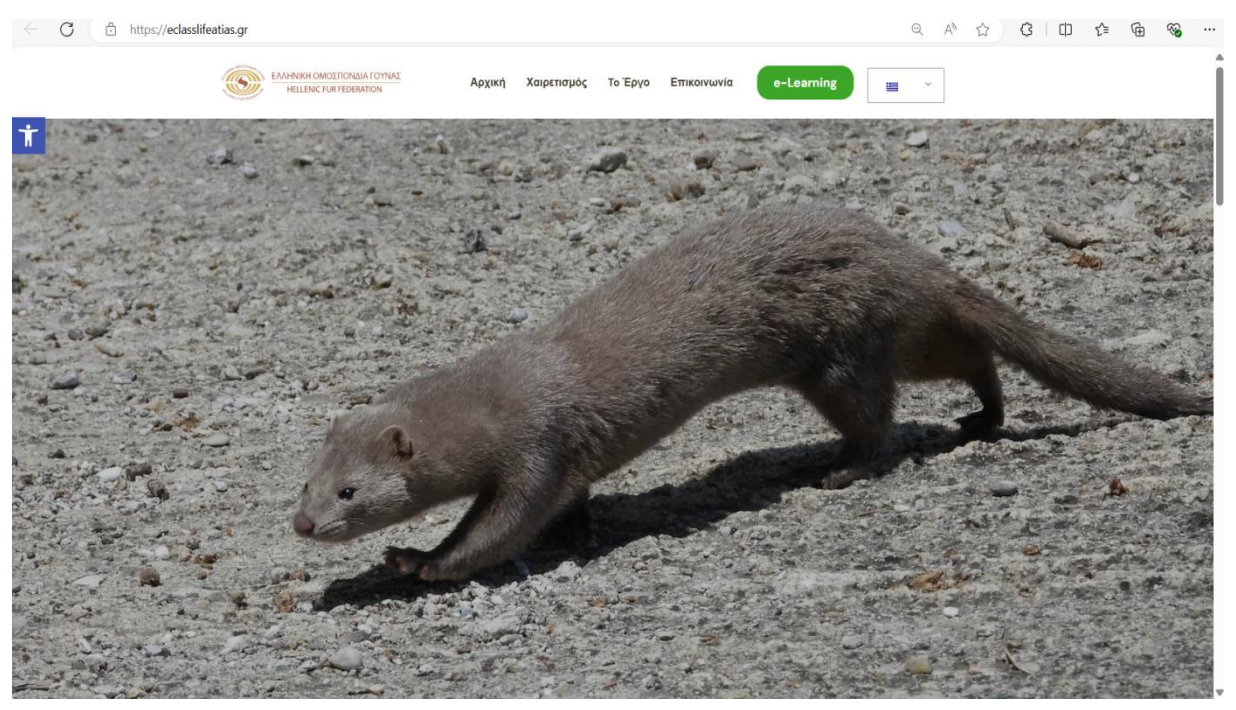

*Εικόνα 3.1*

Ο χρήστης μπορεί να πλοηγηθεί και αρχικά, πριν μεταβεί στην πλατφόρμα, να ενημερωθεί για το έργο LIFE ATIAS, τους στόχους του, τα αποτελέσματα του.

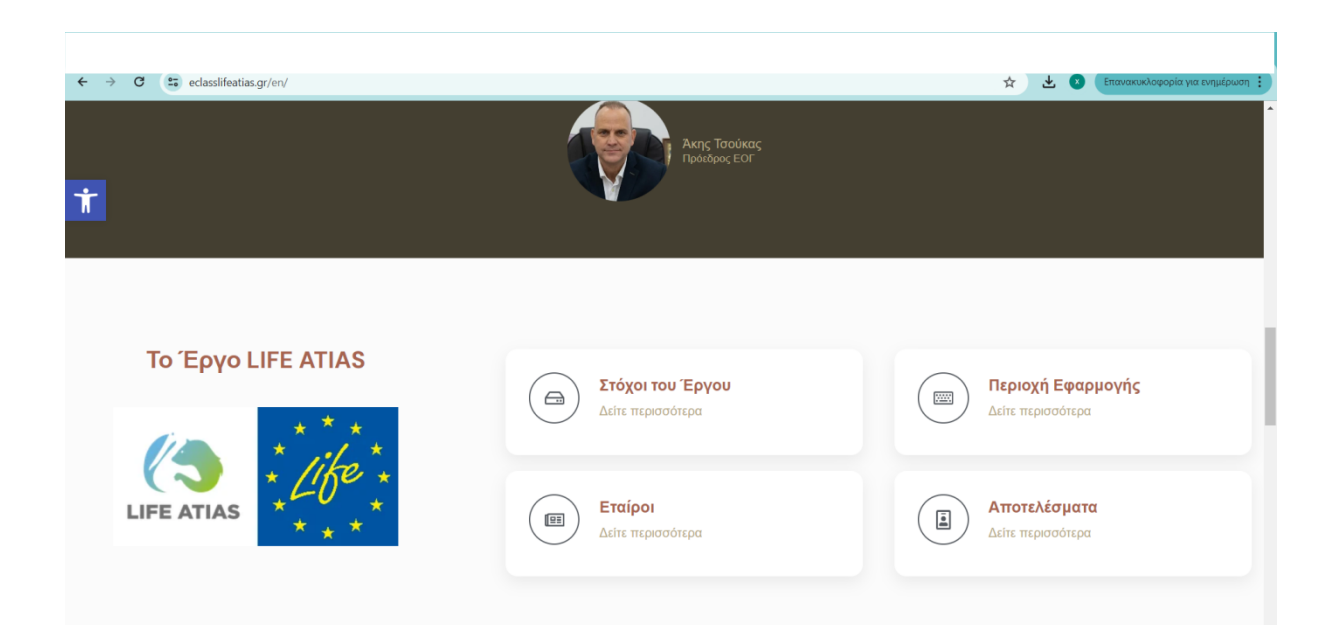

Η μετάβαση στο ολοκληρωμένο σύστημα τηλεκατάρτισης μπορεί να γίνει είτε από την ηλεκτρονική διεύθυνση <https://eclasslifeatias.gr/> επιλέγοντας την επιλογή <<e-Learning>> (Εικόνα 3.1)

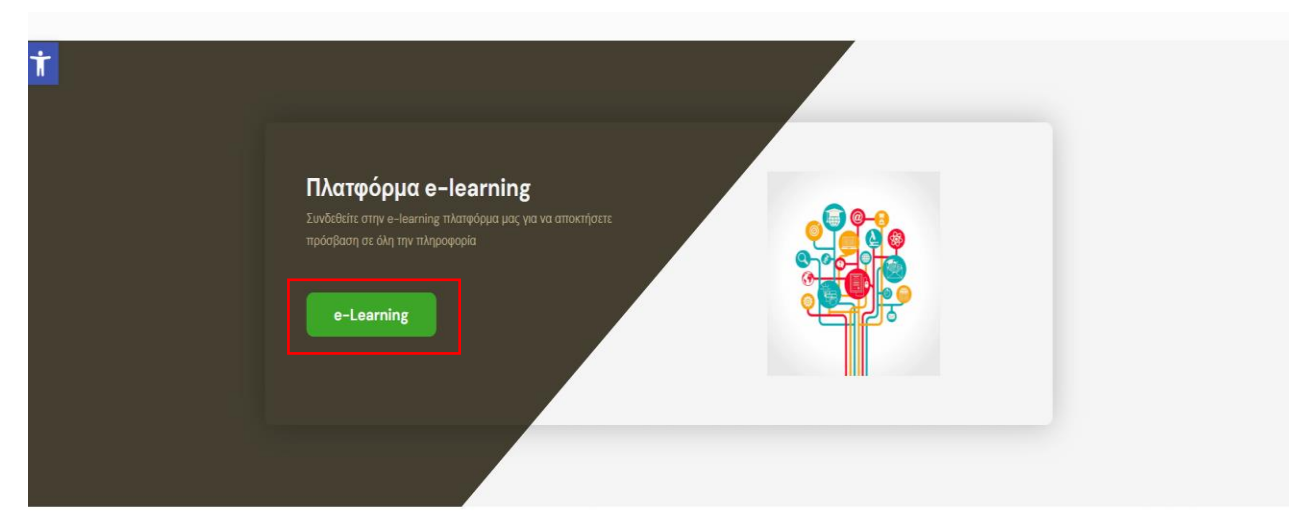

#### *Εικόνα 3.3*

Είτε πληκτρολογώντας την ηλεκτρονική διεύθυνση:

# **https://platform.eclasslifeatias.gr/**

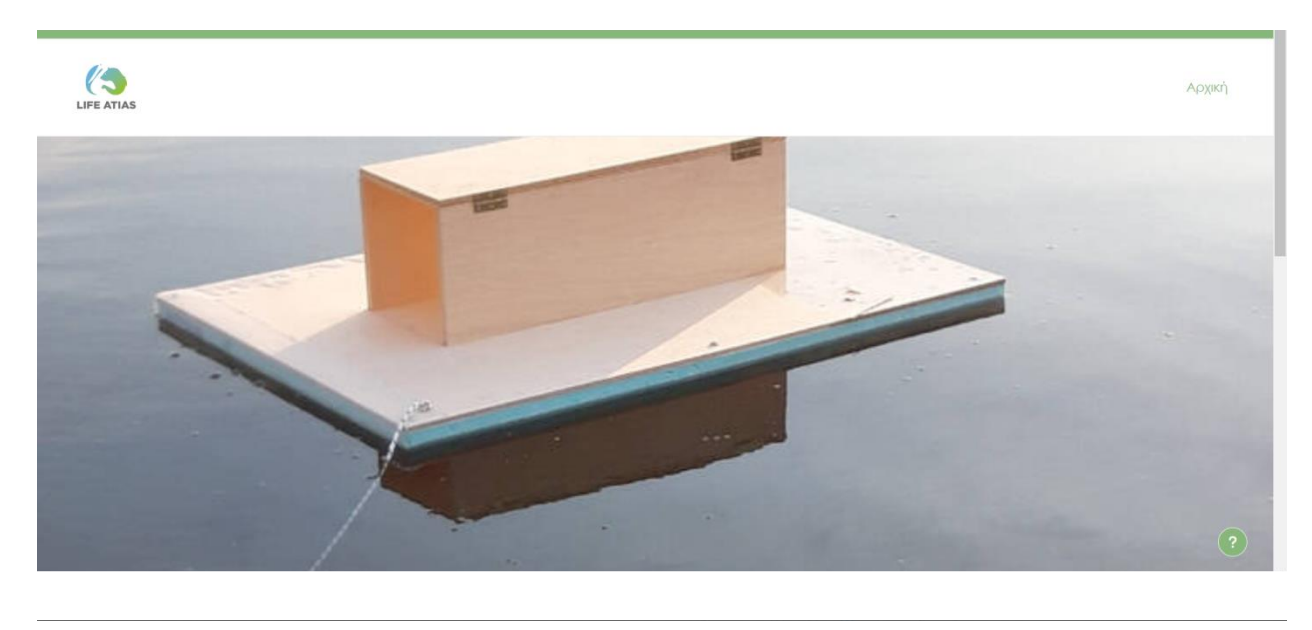

*Εικόνα 3.4*

Στη συνέχεια ο χρήστης για να συνδεθεί στο ολοκληρωμένο σύστημα τηλεκατάρτισης συμπληρώνει τα στοιχεία εισόδου του (Όνομα χρήστη και Κωδικός πρόσβασης) στο σημείο αναφοράς 1 (Εικόνα 3.2).

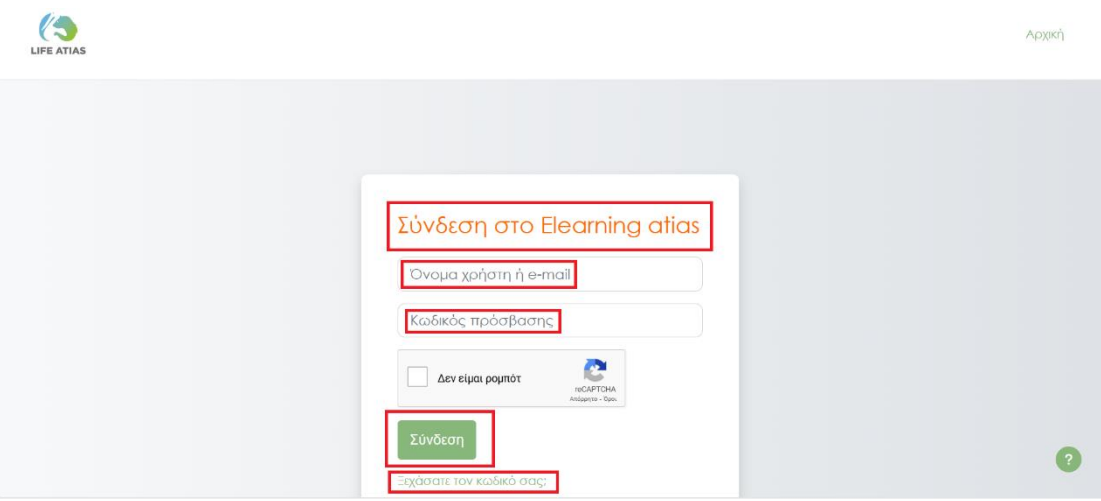

Εικόνα 3.5

Σε περίπτωση που ο χρήστης έχει ξεχάσει το όνομα χρήστη ή τον κωδικό πρόσβασης επιλέγει την αντίστοιχη επιλογή (Εικόνα 3.2), η οποία μεταφέρει τον χρήστη στην σελίδα (Εικόνα 3.3) και προτείνει δυο τρόπους για να αποκτήσει πρόσβαση στον λογαριασμό του στο ολοκληρωμένο σύστημα τηλεκατάρτισης. Έτσι για να επαναφέρει ο χρήστης τον κωδικό πρόσβασής του, συμπληρώνει το όνομα χρήστη ή τη διεύθυνση email αντίστοιχα. Ένα μήνυμα θα αποσταλεί στη διεύθυνση ηλεκτρονικού ταχυδρομείου , με οδηγίες για το πώς να έχετε και πάλι πρόσβαση.

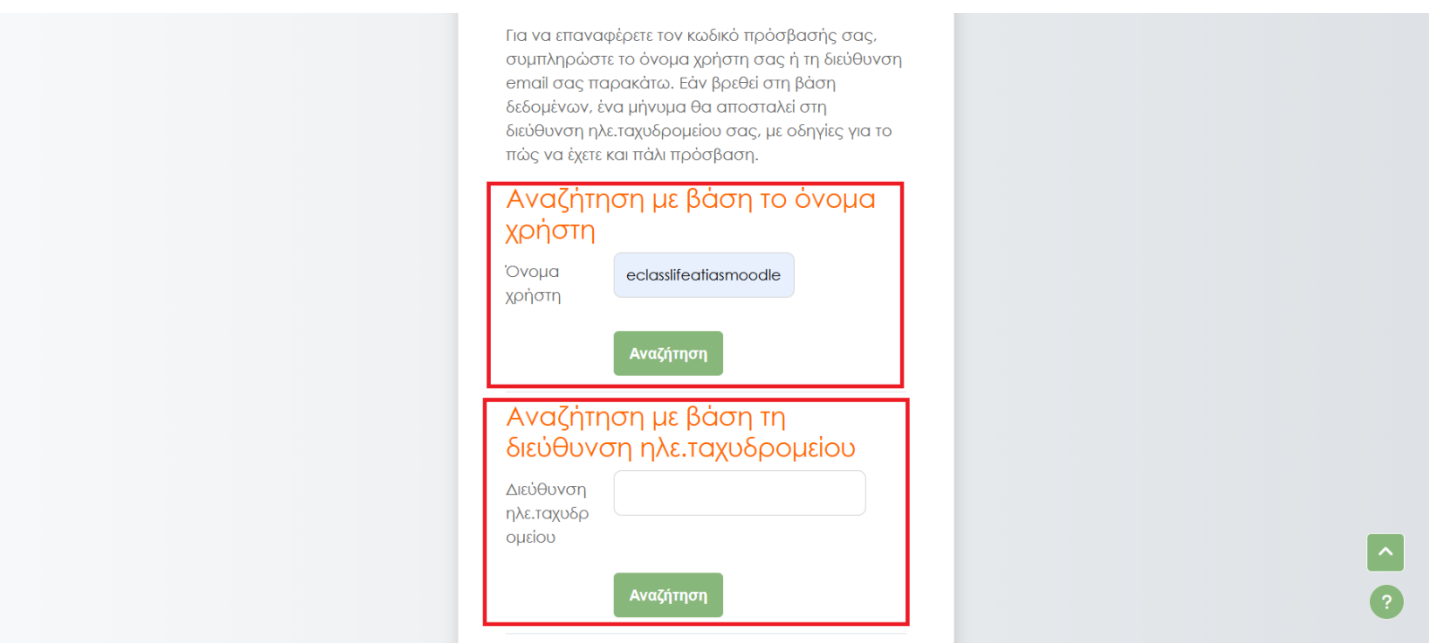

Εικόνα 3.6

### <span id="page-11-0"></span>4. Αρχική σελίδα –Τα μαθήματά μου

Μετά την επιτυχή καταχώρηση των στοιχείων πρόσβασής, ο χρήστης μεταβαίνει στην αρχική σελίδα του ολοκληρωμένου συστήματος τηλεκατάρτισης, όπου εμφανίζονται τα μαθήματα του. (Εικόνα 4.1)

Στηναρχικήαυτήσελίδαοχρήστηςτουσυστήματος,είτεεκπαιδευτήςείτεεκπαιδευόμενος, μπορεί να βρει γρήγορα σχετικές πληροφορίες. Πληροφορίες οι οποίες αφορούν τον προγραμματισμότωνμαθημάτωνσύγχρονηςεκπαίδευσης(τηλεδιασκέψειςεικονικήςτάξης) – ημερολόγιο, μετάβαση στις ενημερώσεις των προσεχών μαθημάτων, στο προφίλ του χρήστη, μηνύματα -συζητήσεις.

 $\left(\begin{matrix} 1 \\ 2 \\ 3 \end{matrix}\right)$ 

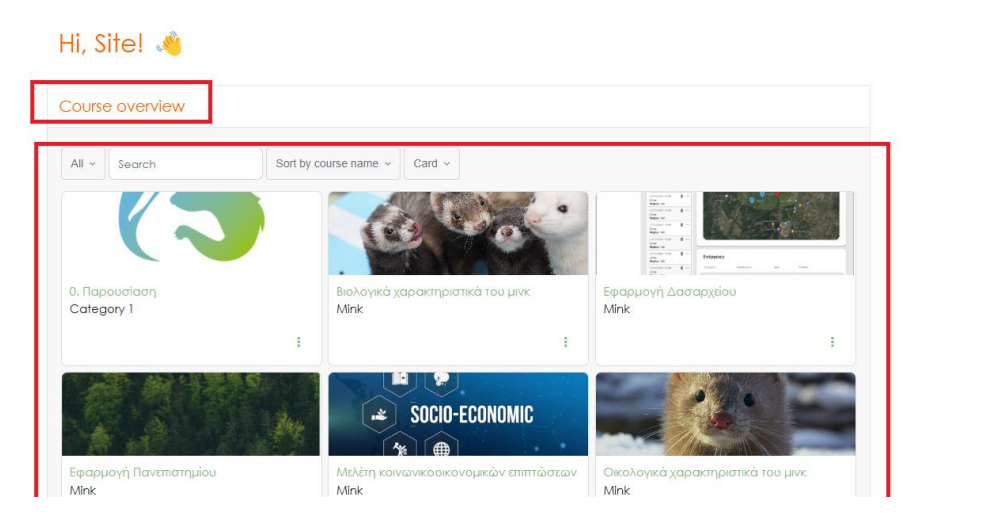

Εικόνα 4.1

| Calendar                |                 |           |                                     |                 |              |                | Profile<br>Grades                                         |
|-------------------------|-----------------|-----------|-------------------------------------|-----------------|--------------|----------------|-----------------------------------------------------------|
| All courses             | $\bullet$       |           |                                     |                 |              | New event      | Calendar                                                  |
| « MAY                   |                 |           | <b>June 2024</b>                    |                 |              | $JJLY \gg$     | Private files                                             |
| Mon                     | Tue             | Wed       | Thu<br><b>Contract Contract Pri</b> |                 | Sat          | Sun            | Reports                                                   |
|                         |                 |           |                                     |                 | $\mathbf{1}$ | $\overline{2}$ | Preferences<br>Language<br>٠<br>Switch role to<br>Log out |
| $\overline{\mathbf{3}}$ | $\overline{4}$  | $5 -$     | $\sim$ 6                            | $7$ 8           |              | 9 <sup>°</sup> |                                                           |
| 10 <sup>°</sup>         | $\overline{11}$ | $\sim$ 12 | 13                                  | $\overline{14}$ | 15           | $\sim$ 16      |                                                           |
| 17                      | 18              | 19        | 20                                  | 21              | 22           | $23\,$         | $\mathcal{P}$                                             |

Εικόνα 4.2

 $\bullet$ 

Home Dashboard My courses Site administration

Ο χρήστης μπορεί να αναζητά τις ημερομηνίες των μαθημάτων, των εξετάσεων και όλων των δραστηριοτήτων που έχει, ορίζοντας τον χρονικό ορίζοντα που επιθυμεί, για καλύτερη οργάνωση των μαθημάτων. Ακόμη έχει τη δυνατότητα να προσθέτει σχόλια βελτιστοποιώντας τη διαδικασία, για ευχρηστία και καλύτερα αποτελέσματα. Ακόμη μπορεί να αναζητά τα μαθήματα και τις δραστηριότητες με βάση το κάθε μάθημα. ( Εικόνα 4.3 )

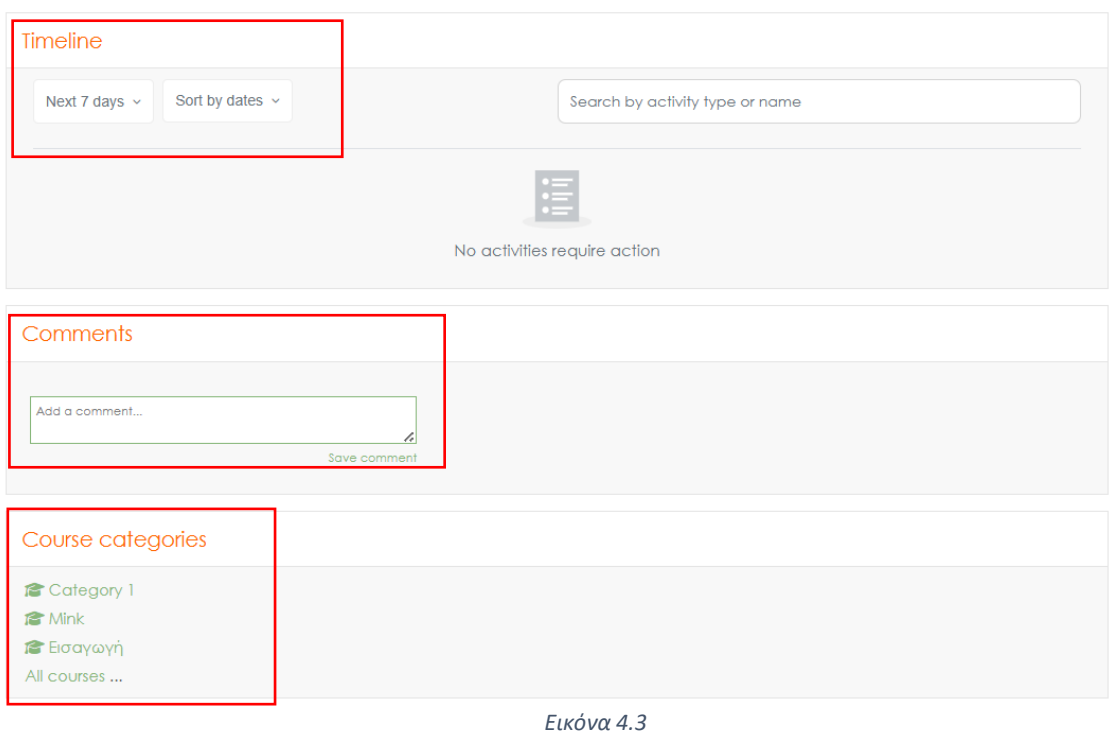

### <span id="page-12-0"></span>5. Είσοδος στο μάθημα

Σε συνέχεια της προηγούμενης ενότητας, στην αρχική σελίδα του ολοκληρωμένου συστήματος τηλεκατάρτισης ο χρήστης επιλέγει το μάθημα, στο οποίο είναι εγγεγραμμένος και κάνει κλικ επάνω. (Εικόνα 5.1) Αυτό προϋποθέτει πως ο διαχειριστής του συστήματος έχει επιτρέψει την πρόσβαση στο χρήση για το συγκεκριμένο μάθημα, έτσι ώστε να μπορεί να δει το περιεχόμενο.

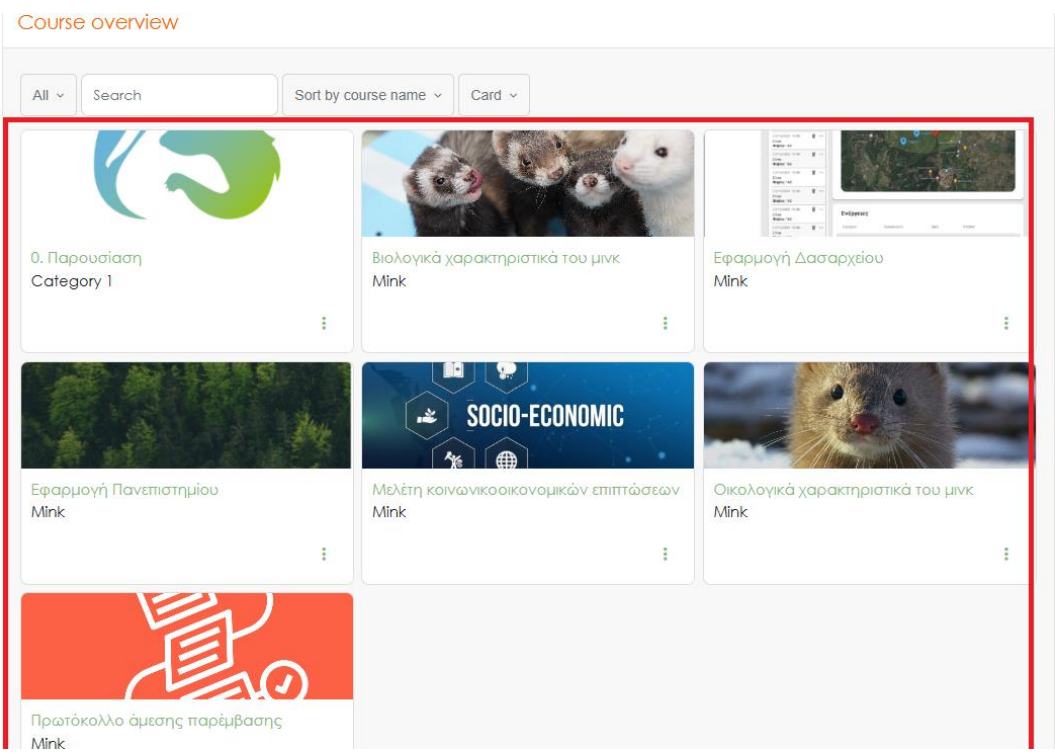

Εικόνα 5.1

Εφόσον ο χρήστης κάνει κλικ στο μάθημα, μεταφέρεται στην επόμενη σελίδα όπουαποτελείτηναρχικήσελίδατουμαθήματος.Ηαρχικήσελίδατουμαθήματοςχωρίζεται σε διάφορες ενότητες. Εντός της κάθε ενότητας υπάρχει το ανάλογο υλικό που μπορεί ο χρήστης να παρακολουθήσει – διαβάσει. Εικόνα 5.2

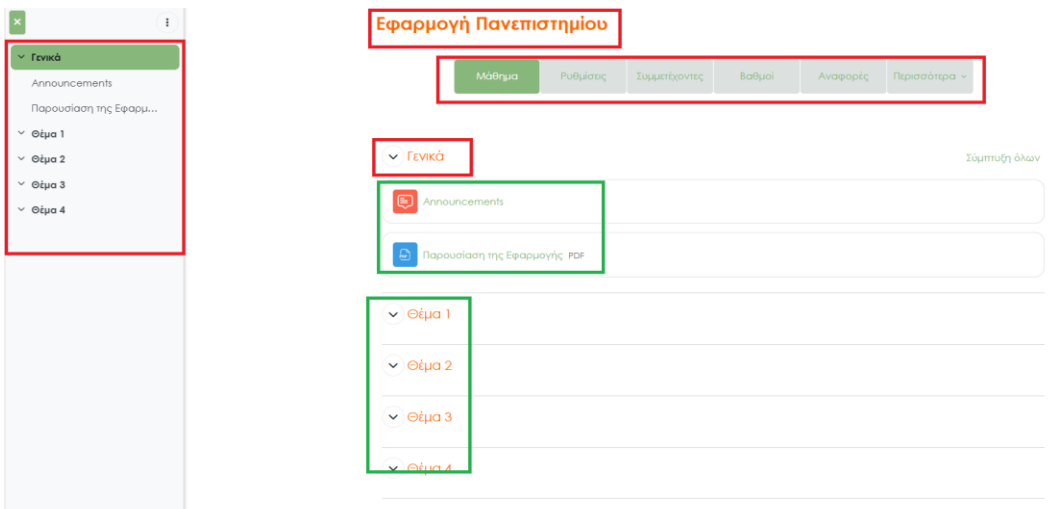

Εικόνα 5.2

 $\left\vert \mathbf{\bm{\sim}}\right\vert$  $\bullet$  Ακόμη σε ότι αφορά τους διαχειριστές του μαθήματος, από το μενού ρυθμίσεις, έχουν τη δυνατότητα στην αρχή του μαθήματος να ορίσουν τα χαρακτηριστικά, τη περιγραφή και όλα τα απαραίτητα δεδομένα που χρειάζονται για την διεξαγωγή του μαθήματος. Κατά τη διάρκεια και πάλι από το μενού <<Ρυθμίσεις>>, μπορούν να προσθέσουν ή να αλλάξουν τα χαρακτηριστικά του μαθήματος. Εικόνα 5.3

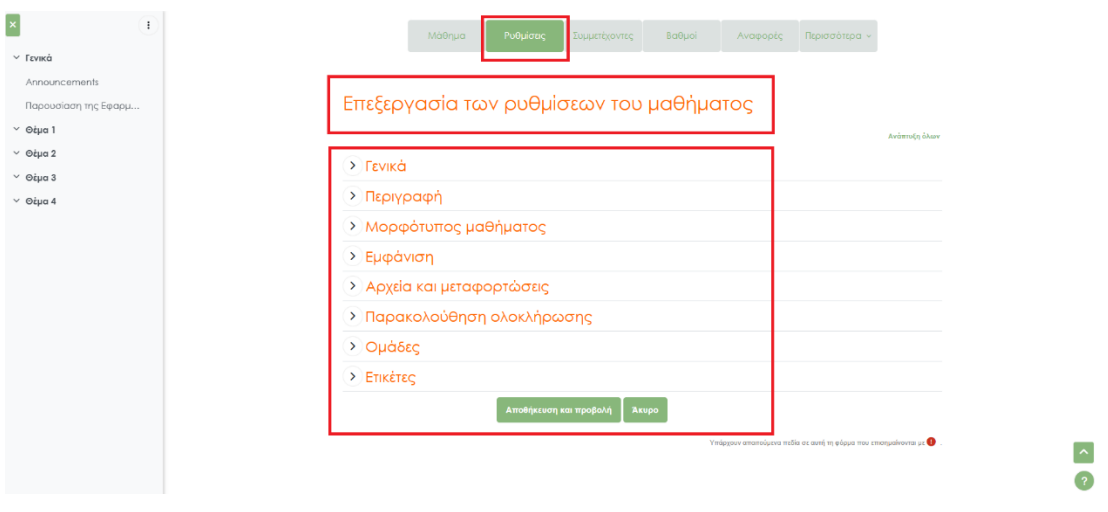

Εικόνα 5.3

Από την επιλογή συμμετέχοντες, μπορεί ο διδάσκοντας να αναζητήσει κάποιον εκ των χρηστών, ή να δώσει άδεια εγγραφής σε κάποιο νέο χρήστη. Εικόνα 5.4

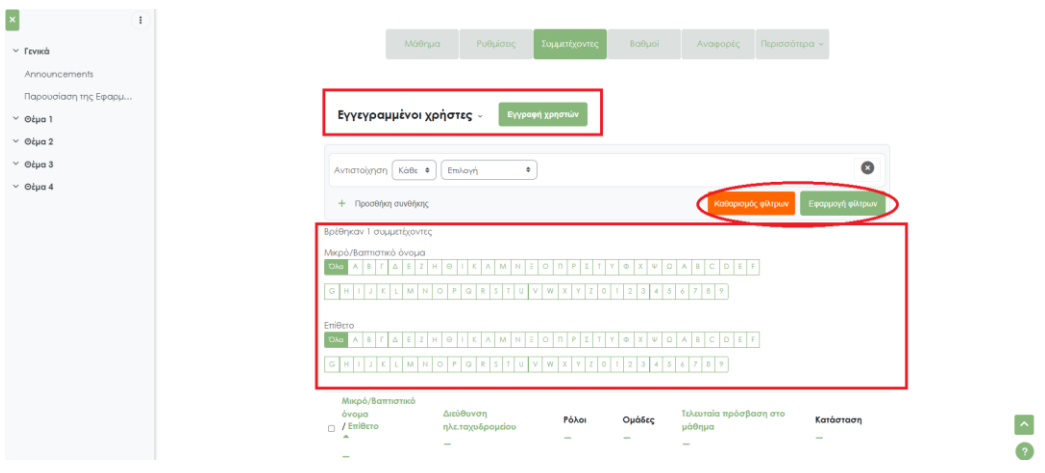

Εικόνα 5.4

Από την επιλογή <<Βαθμοί>>, μπορεί να αναζητηθεί η βαθμολογία του κάθε χρήστη. Για να γίνει πιο εύχρηστη η αναζήτηση, μπορεί να αναζητηθεί ο χρήστης με βάσει το όνομά του, είτε το E-Mail. (Εικόνα 5.5)

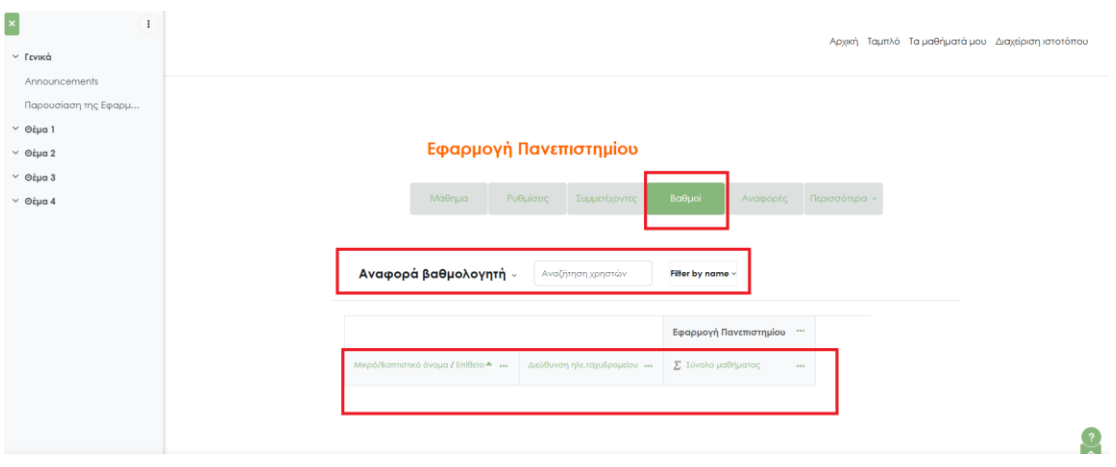

Εικόνα 5.5

Μέσω της επιλογής περισσότερα , μπορεί ο διδάσκοντας να διαμορφώσει και να προσθέσει ερωτήσεις, περιεχόμενα και να διαμορφώσει τελικά το μάθημα με τον δικό του τρόπο μέσω των δυνατοτήτων που του δίνονται από την πλατφόρμα. Εικόνα 5.6

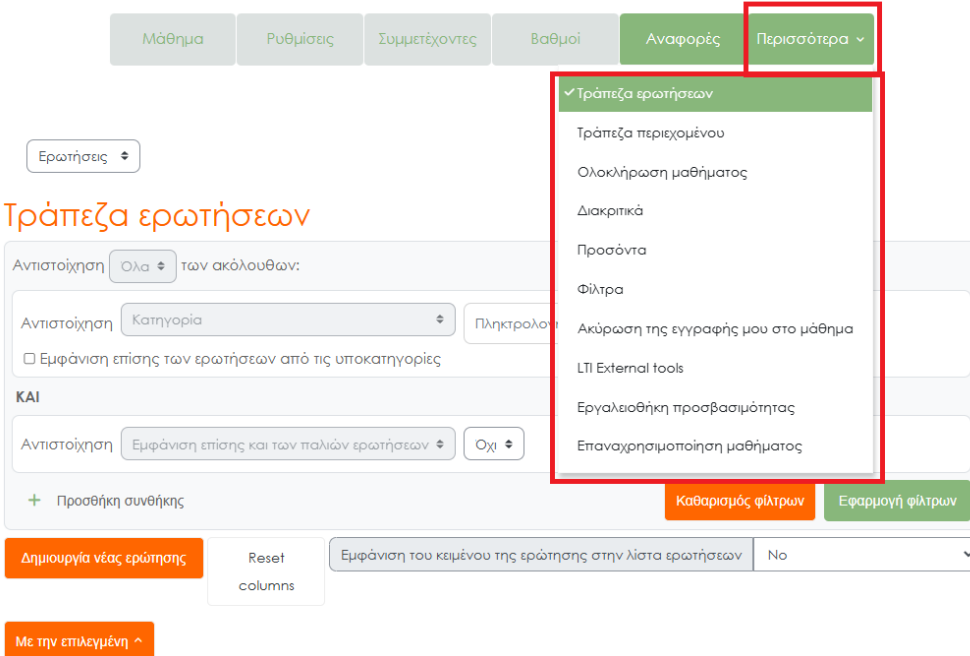

Εικόνα 5.6

Βασικό χαρακτηριστικό της πλατφόρμας, το οποίο κατέχει σημαντικό ρόλο στην διάδοση, αλλά και στη δημιουργία νέας γνώσης, αποτελεί η δυνατότητα επικοινωνίας μεταξύ εκτροφέων, φορέων και πολιτών. Αυτό καθίσταται δυνατό μέσω της λειτουργίας του <<chat>> της πλατφόρμας. Επιλέγοντας τη συγκεκριμένη επιλογή, ο χρήστης μπορεί να στείλει μήνυμα αμέσως σε κάποιο συγκεκριμένο άτομο-χρήστη της σελίδας, είτε να δημιουργήσει μια ομάδα με μέλη-χρήστες της πλατφόρμας, έτσι ώστε να επικοινωνούν. Εικόνα 5.7

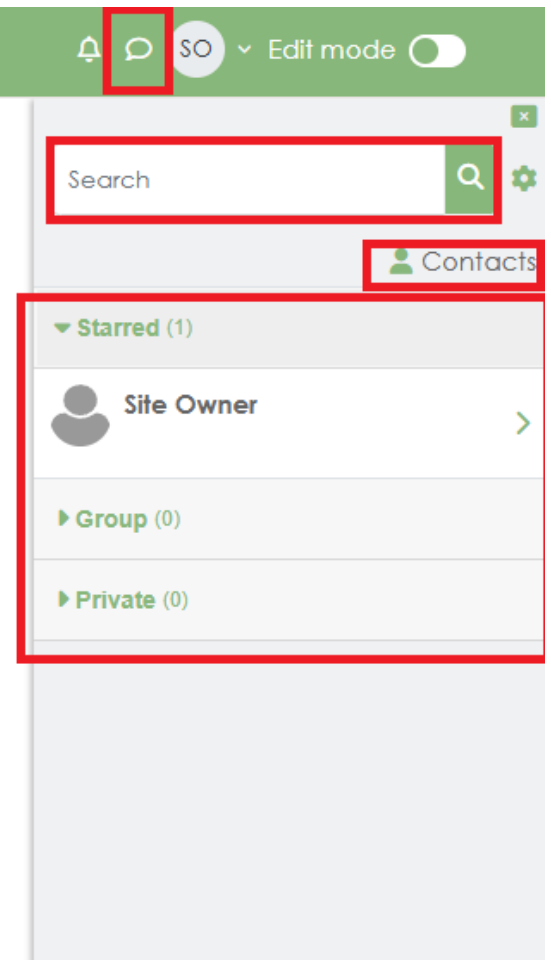

Εικόνα 5.7

### <span id="page-17-0"></span>6. Εικονική αίθουσα τηλεδιάσκεψης - Σύγχρονη εκπαίδευση ( Αίθουσα Zoom )

Για την επίτευξη των καλύτερων συνθηκών μάθησης, χρησιμοποιείται η διαδικτυακή πλατφόρμα τηλεδιάσκεψης Zoom Meetings. Μέσω της πλατφόρμας οι χρήστες μπορούν να συνδεθούν στον σύνδεσμο. Η τηλεδιάσκεψη μπορεί είτε να είναι προγραμματισμένη, είτε μέσω του chat οι χρήστες να ορίσουν μια ημερομηνία και ώρα, έτσι ώστε να συνδεθούν στη πλατφόρμα. Για να γίνει αυτό, χρειάζεται να δημοσιεύσει τον σύνδεσμο κάποιος εκ των εκπαιδευτών, μέλος κάποιου φορέα ή κάποιος πολίτης, οι οποίοι να είναι χρήστες της πλατφόρμας, έτσι ώστε να συνδεθούν οι ενδιαφερόμενοι. Ακόμη μπορεί να εισάγει σαν σχόλιο και την ακριβή ημερομηνία, ή και θέμα, έτσι ώστε να έχουν τη δυνατότητα όλοι οι ενδιαφερόμενοι χρήστες της εφαρμογής να εισέλθουν στην αίθουσα τηλεδιάσκεψης.

#### *Βήμα1:Εγκατάσταση τουZoom Clients for Meetings*

Σε περίπτωση που ο χρήστης, είτε εκπαιδευτής είτε εκπαιδευόμενος, δεν διαθέτει στην συσκευή του, τον client του Zoom, τότε επιλέγοντας το link του μαθήματος, αυτόματα θατου ζητηθεί να γίνει η λήψη του client. Σε ηλεκτρονικό υπολογιστή θα κατέβει ένα αρχείο το οποίο θα πρέπει να τρέξει ο χρήστης για να γίνει η εγκατάστασή του.

Εναλλακτικά μπορεί ο χρήστης να έχει προετοιμάσει τη συσκευή του (υπολογιστή, tablet ή κινητό) και να έχει μεταβεί στην σελίδα <https://zoom.us/download> για να εγκαταστήσει την εφαρμογή του **Zoom Client for Meetings**. Σε κινητό ή tablet μπορεί να κατέβει η εφαρμογή αυτή και μέσω του Playstore ή Appstore (ανάλογα τη συσκευή).

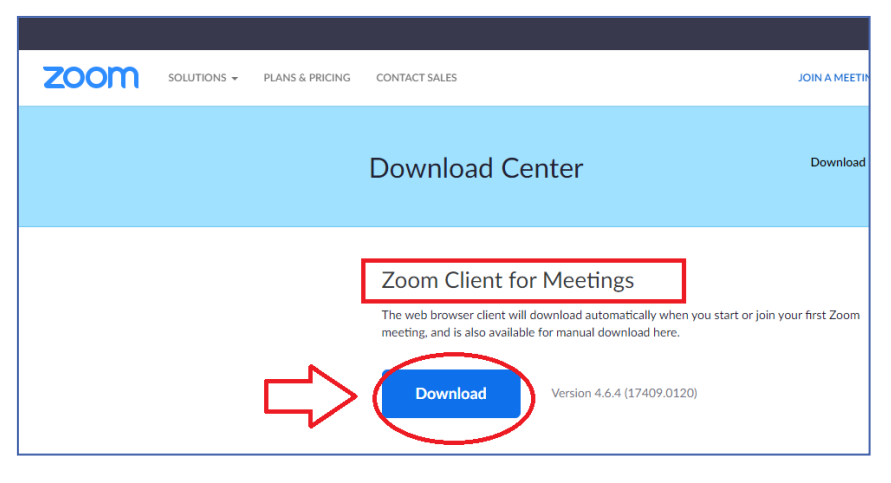

Εικόνα 6.1

Σε ηλεκτρονικό υπολογιστή, η εγκατάσταση γίνεται με τον συνηθισμένο τρόπο που γίνεται η εγκατάσταση σε περιβάλλον Windows ή στον Η/Υ που χρησιμοποιείται.

Για περισσότερες οδηγίες εγκατάστασης του Zoom client for meetings σε

πλατφόρμες/λειτουργικά συστήματα, [Windows desktop/laptop, Linux, MAC, Android ήiOS] επισκεφθείτε:https://support.zoom.us/hc/en-us/categories/200101697

*Προσοχή:Αν ο χρήστης ήδη διαθέτει την εφαρμογή Zoom Clients for Meetings, δε χρειάζεται να κάνει πάλι την εγκατάσταση και μπορεί να συνεχίσει στο επόμενο βήμα.*

*Βήμα2: Μετάβαση στην ηλεκτρονική αίθουσα Zoom–Έλεγχος ήχου* 

Εφόσον έχει γίνει το βήμα 1, τότε πατώντας το link, πραγματοποιείται η μετάβαση στην αίθουσα. Ανάλογα τις ρυθμίσεις της συσκευής του χρήστη μπορεί να εμφανιστεί ειδοποίηση για να ανοίξει η εφαρμογή του Zoom, όπου ο χρήστης πρέπει να πατήσει την επιλογή Open.

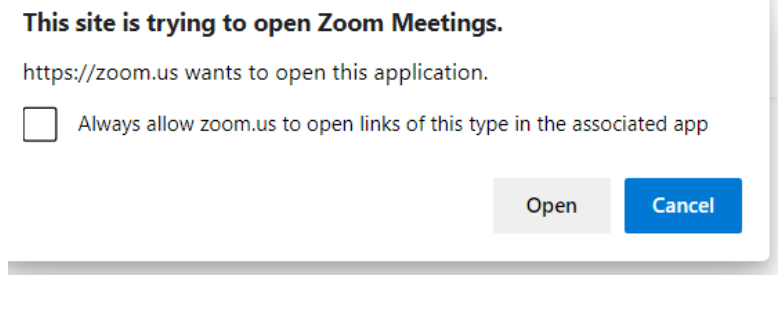

Εικόνα 6.2

Στην αρχή, για όποιον χρειάζεται μπορεί να γίνει έλεγχος ρυθμίσεων του ήχου στην συσκευή του, πατώντας την επιλογή 1 «Test Speaker and Microphone» . Η επιλογή 2 «Join with Computer Audio» είναι για να εισέλθετε στην αίθουσα με τις ρυθμίσεις σας και να μπορείτε να ακούτε και να σας ακούν. (Εικόνα 6.3)

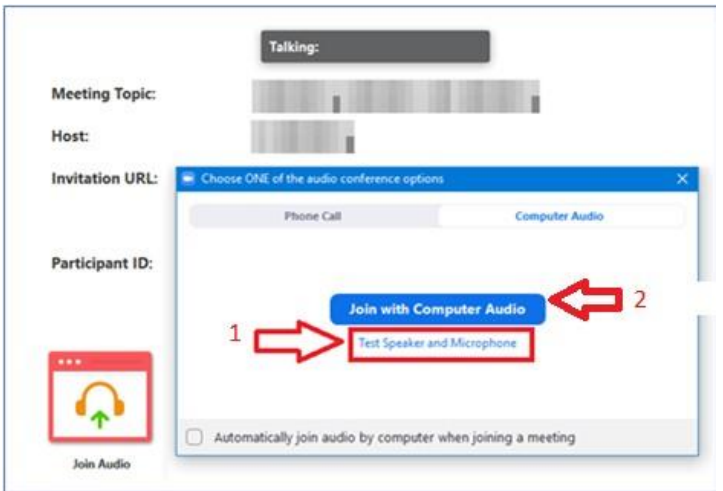

Εικόνα 6.3

Στην συνέχεια των παραπάνω, αν εμφανιστεί το παρακάτω μήνυμα, τότε ο χρήστης περιμένει μέχρι να αποδεχτεί ο Host την είσοδο του στην αίθουσα. (Εικόνα 6.4).

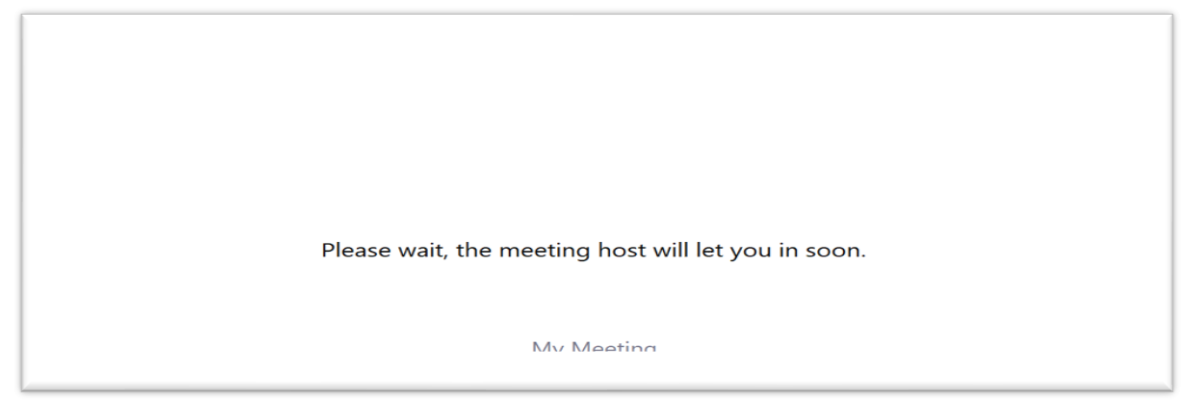

Εικόνα 6.4

Οι επιλογές που έχει ο χρήστης περιγράφονται στην επόμενη Εικόνα 6.5, δηλαδή να ενεργοποιήσει/απενεργοποίηση μικρόφωνο και κάμερα, να συνομιλήσει με μήνυμα στο

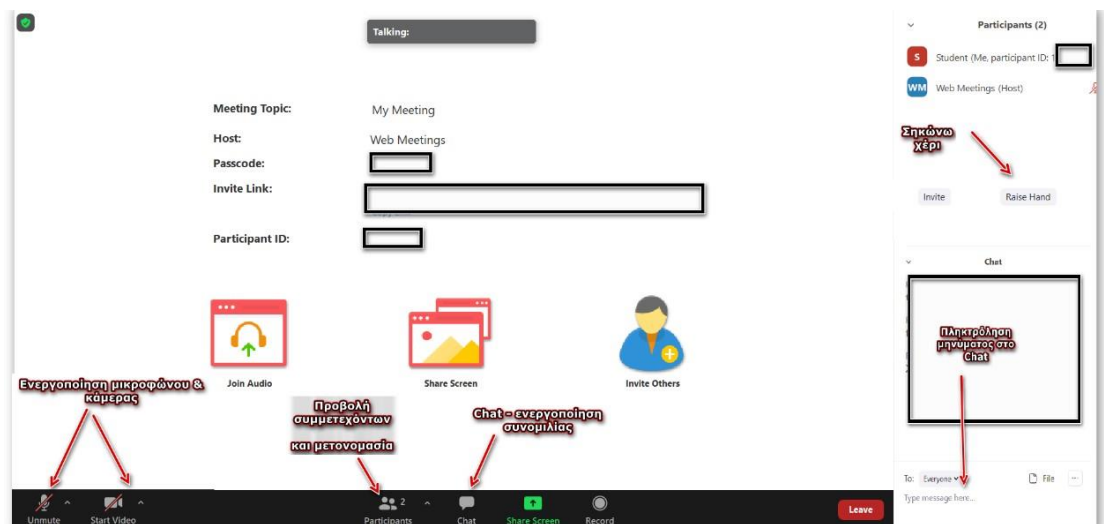

chat, να σηκώσει χέρι, και να δει τους συμμετέχοντες.

Εικόνα 6.5

Στην επιλογή προβολής των συμμετεχόντων δίνεται η δυνατότητα στον χρήστη πατώντας επάνω στο εμφανιζόμενο όνομα του (πχ. Student) να κάνει μετονομασία σε περίπτωση που δεν εμφανίζεται σωστά το όνομά του, με την επιλογή Rename.(Εικόνα 6.6)

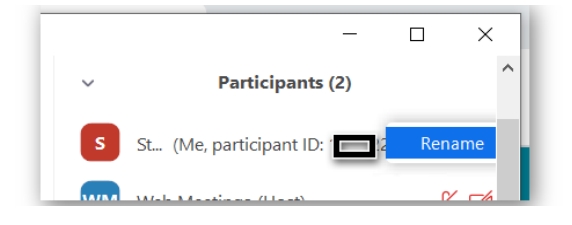

Εικόνα 6.6

#### *Πρόσβαση στην αίθουσα από κινητό ή tablet*

Σχετικά με την πρόσβαση από κινητό ή tablet, δηλαδή μετά την επιλογή ένταξη στην αίθουσα(Εικόνα 6.7), για τον λόγο ότι ποικίλουν τα χαρακτηριστικά της κάθε συσκευής, προτείνεται ο οριζόντιος προσανατολισμός της συσκευής. Στην συνέχεια, ακολουθούν επεξηγήσεις με στιγμιότυπα:

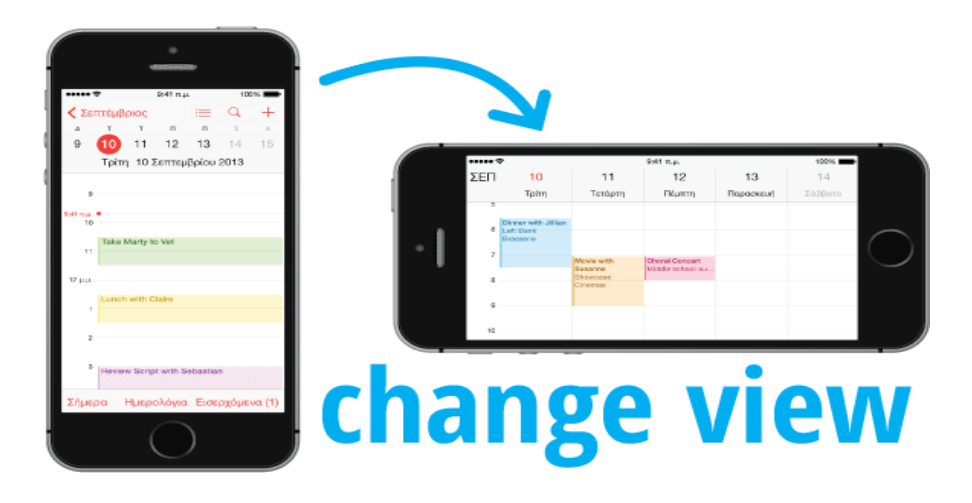

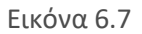

Στην περίπτωση που έχουν θέματα με τον ήχο, στην επιλογή Join Audio να γίνει η πρώτη επιλογή «call us in ginternet audio» ή «call via device audio» ( Εικόνα 6.8 ).

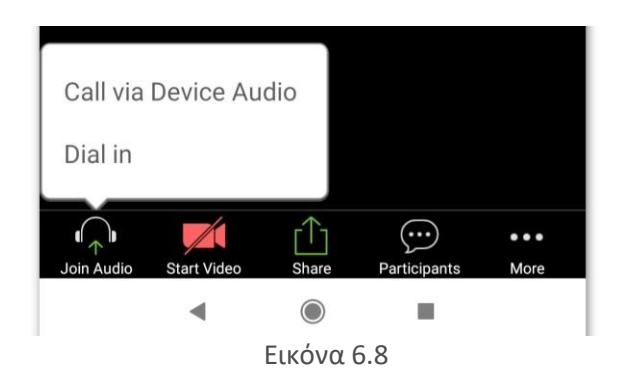

Στην συνέχεια των παραπάνω, ο χρήστης-Host συνδέεται στην αίθουσα με περισσότερα δικαιώματα – επιλογές. Για αρχή αυτό που πρέπει να κάνει είναι να αποδεχτεί τη σύνδεση των χρηστών, που είναι στο «Waiting Room».

Σε περίπτωση που σε κάποιον εκπαιδευόμενο δεν εμφανίζεται σωστά το όνομά του ή ακόμη

και στον ίδιο, λόγω ρυθμίσεων της συσκευής του, τότε ο Host τον παροτρύνει να κάνει μετονομασία και να καταχωρήσει τα σωστά του στοιχεία επιλέγοντας participants και στη συνέχεια το προφίλ του(me).

Στην συνέχεια, ο Host μπορεί να κάνει κοινή χρήση οθόνης ή κοινή χρήση όποιου παραθύρου επιθυμεί για να προβάλει το υλικό του(π.χ. αρχείο παρουσίασης, pdf,wordκτλ)

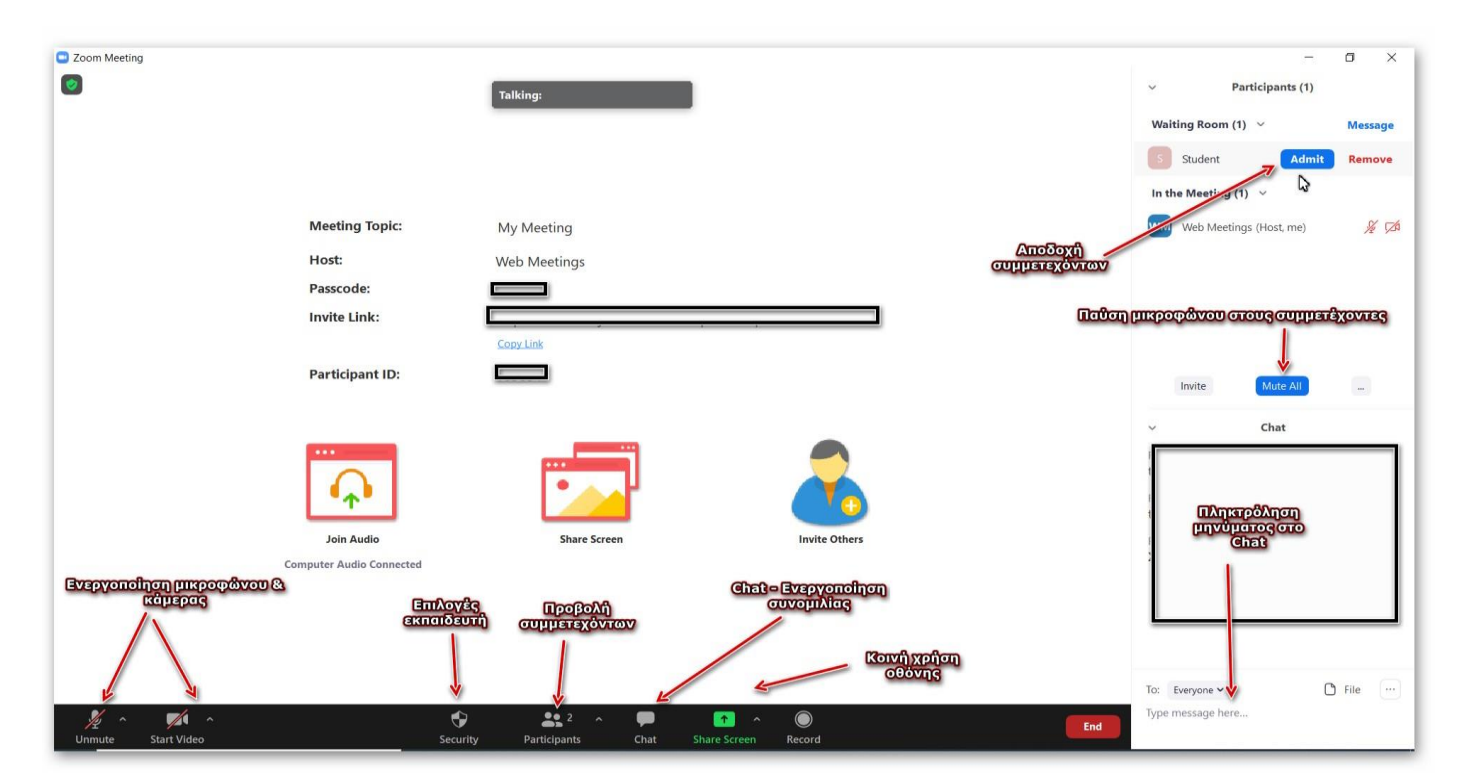

Οι επιλογές του Host-εκπαιδευτή περιγράφονται στην Εικόνα 6.9.

Εικόνα 6.9

### 7. Ερωτήσεις – Αξιολόγηση

<span id="page-22-0"></span>Η πλατφόρμα δίνει τη δυνατότητα στο χρήστη είτε να εισάγει ερωτήσεις, είτε να δημιουργήσει ο ίδιος ερωτήσεις μέσω της πλατφόρμας. Η συγκεκριμένη δυνατότητα έχει χρησιμότητα τόσο για τους εκπαιδευτές, οι οποίοι μπορούν να δημιουργούν εύκολα τεστ, κουίζ και άλλες μορφές αξιολόγησης έτσι ώστε να γνωρίζουν το επίπεδο γνώσεων των χρηστών, αλλά και για τους εκτροφείς και τους φορείς, οι οποίοι μέσα από τις απαντήσεις των χρηστών και την ποσοτικοποίηση τους μπορούν να εξάγουν αποτελέσματα για τα προβλήματα που αντιμετωπίζουν. Ακόμη, μέσω των ερωτήσεων μπορεί να μετρηθεί και να αξιολογηθεί η πρόοδος των γνώσεων των πολιτών αναφορικά με τις γνώσεις και την ενημέρωση των πολιτών σχετικά με το αμερικάνικο μινκ.

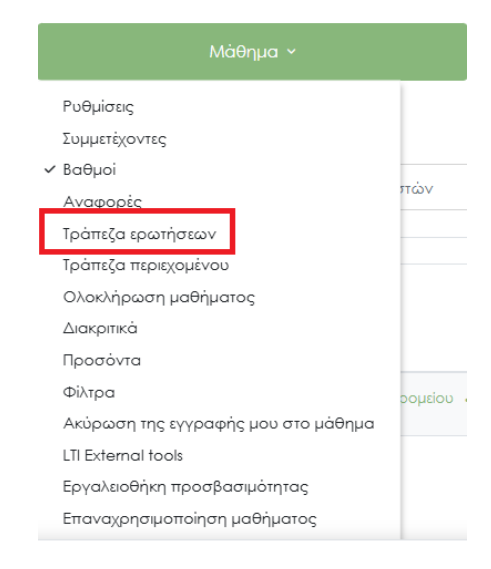

Εικόνα 7.1

Αφού έχει κάνει κλικ ο χρήστης στο μάθημα, στη συνέχεια κάνει κλικ στην επιλογή <<μάθημα>>. Τότε εμφανίζεται η λίστα με τις επιλογές που έχει από τις οποίες επιλέγει την << Τράπεζα ερωτήσεων>>. Στη συνέχεια ο εκπαιδευτής κάνει κλικ στο <<ερωτήσεις>>. ( Εικόνα 7.2 ).

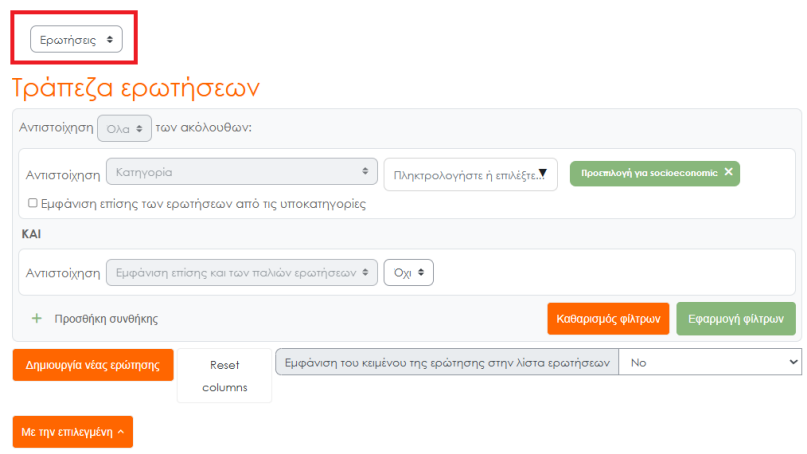

Εικόνα 7.2

Στη συνέχεια εμφανίζονται οι επιλογές που έχει ο εκπαιδευτής έτσι ώστε να διαμορφώσει τις ερωτήσεις του με τον τρόπο που θεωρεί κατάλληλο. Οι επιλογές που έχει εμφανίζονται παρακάτω και εξηγούνται αναλυτικά μέσω των οδηγιών στις φωτογραφίες ( εικόνες από την εφαρμογή ). (Εικόνες 7.3-7.14)

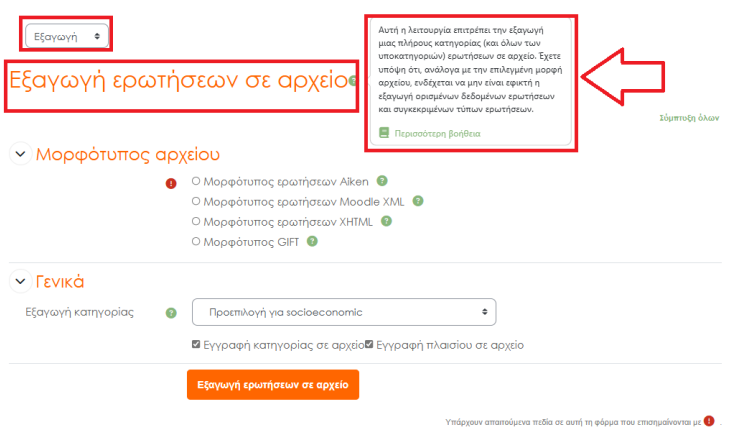

Εικόνα 7.3

#### Μορφότυπος ερωτήσεων :

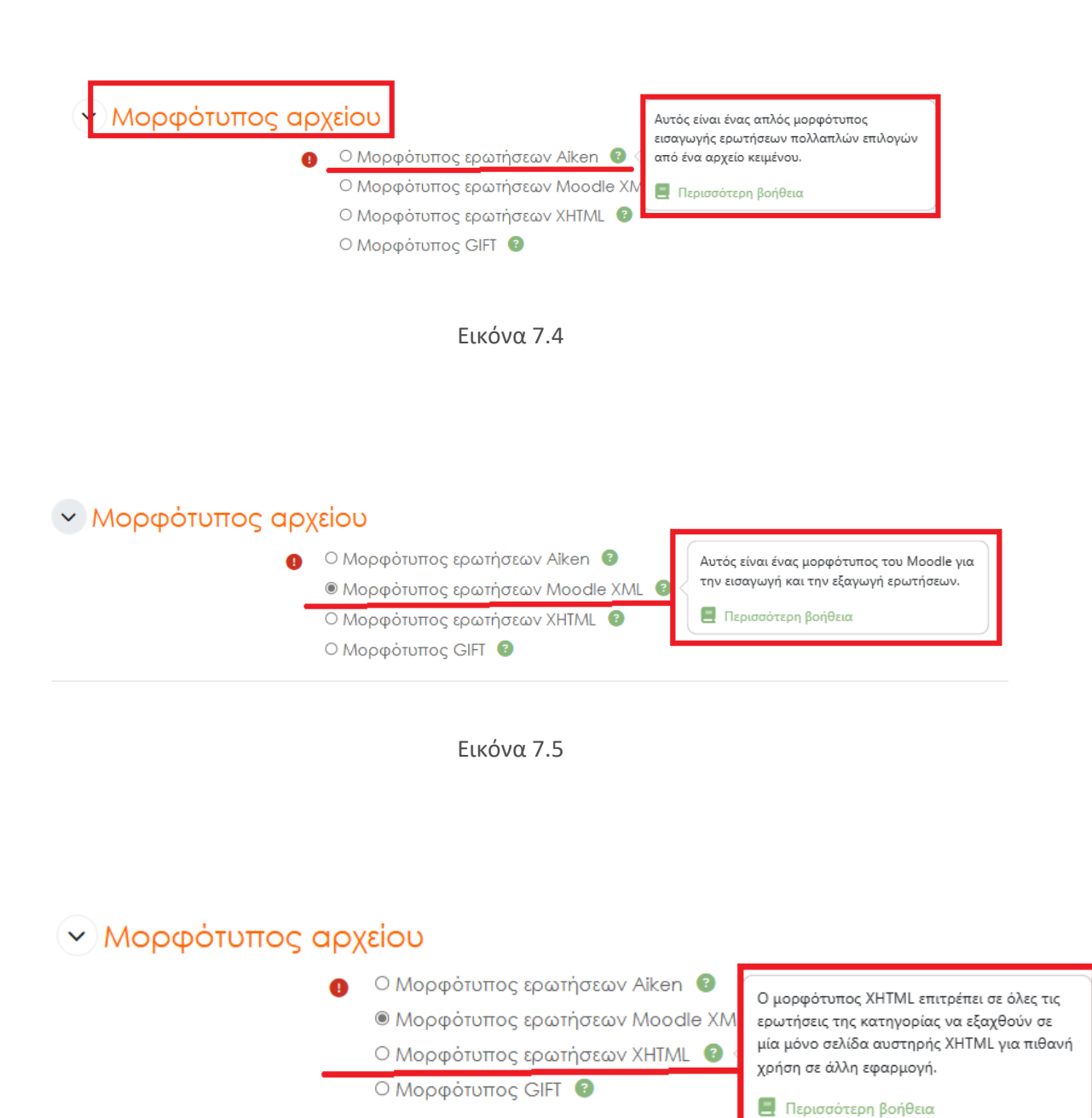

Εικόνα 7.6

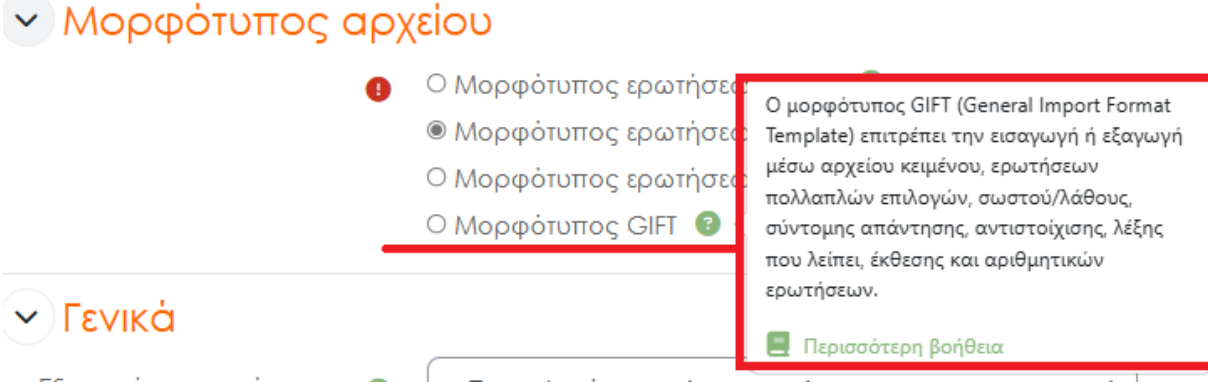

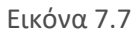

Ακόμη, μέσω της πλατφόρμας δίνεται η δυνατότητα εισαγωγής ερωτήσεων σε διάφορες μορφές μέσω αρχείου κειμένου.

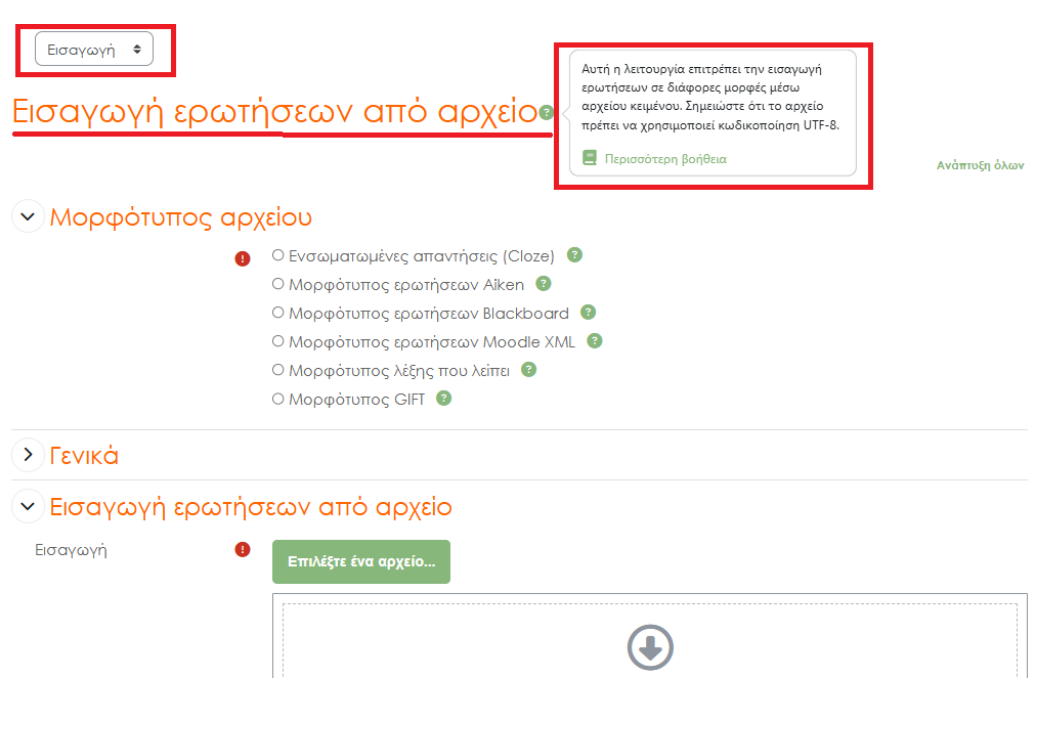

Εικόνα 7.8

Εισαγωγή Φ

## Εισαγωγή ερωτήσεων από αρχείοο

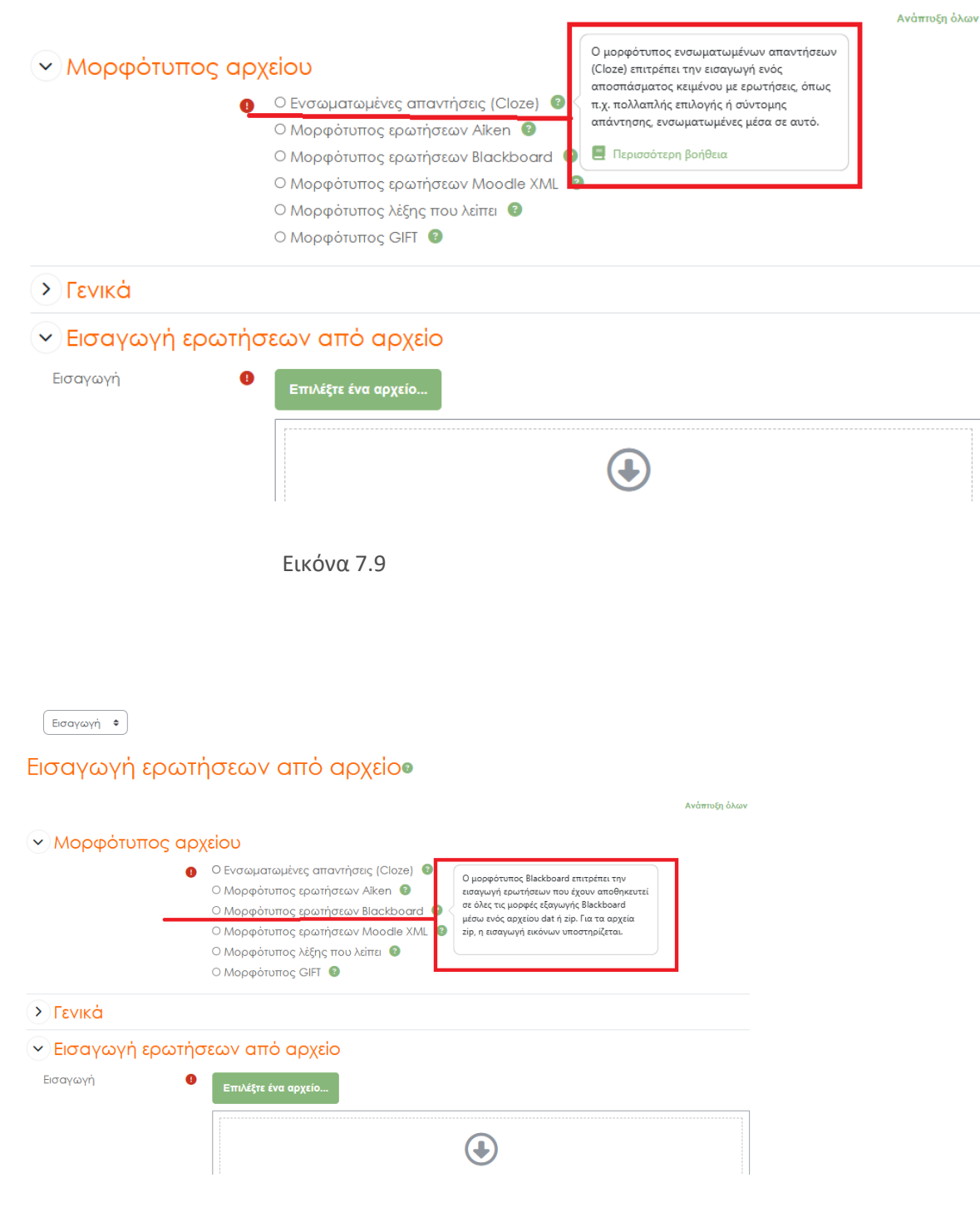

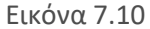

**Eισαγωγή +** 

### Εισαγωγή ερωτήσεων από αρχείοο

#### Ανάπτυξη όλων **v** Μορφότυπος αρχείου • Ο Ενσωματωμένες απαντήσεις (Cloze) • Ο Μορφότυπος ερωτήσεων Aiken <sup>9</sup> Ο Μορφότυπος ερωτήσεων Blackboard Ο Μορφοτυπος ερώτησεών Βιαςκροακα<br>Ο Μορφότυπος ερώτήσεων Moodle > Ο μορφότυπος λέξης που λείπει επιτρέπει την<br>Ο Μορφότυπος λέξης που λείπει ο Αντικονική ερωτήσεων μέσω αρχείου κειμένου. Ο Μορφότυπος λέξης που λείπει <sup>9</sup> **Δ** Περισσότερη βοήθεια Ο Μορφότυπος GIFT **> Γενικά**  $\overline{\mathcal{S}}$  Εισαγωγή ερωτήσεων από αρχείο Εισαγωγή  $\bullet$ Γ<br>Επιλέξτε ένα αρχείο...  $\bigoplus$

Εικόνα 7.11

| Εισαγωγή<br>٠                              |                                                                                                    |                                                                                                    |               |  |  |  |
|--------------------------------------------|----------------------------------------------------------------------------------------------------|----------------------------------------------------------------------------------------------------|---------------|--|--|--|
| Εισαγωγή ερωτήσεων από αρχείο <sup>.</sup> |                                                                                                    |                                                                                                    |               |  |  |  |
|                                            |                                                                                                    |                                                                                                    | Ανάπτυξη όλων |  |  |  |
| <u>&gt; Μορφότυπος αρχείου</u>             |                                                                                                    |                                                                                                    |               |  |  |  |
|                                            | Ο Ενσωματωμένες απαντήσεις (Cloze) <sup>3</sup><br>Ο Μορφότυπος ερωτήσεων Aiken <sup>9</sup>               |                                                                                                    |               |  |  |  |
| <b>&gt; Γενικά</b>                         | Ο Μορφότυπος ερωτήσες<br>Ο Μορφότυπος ερωτήσες<br>Ο Μορφότυπος λέξης που<br>Ο Μορφότυπος GIFT <sup>3</sup> | Ο μορφότυπος GIFT (General Import Format<br>Template) επιτρέπει την εισαγωγή ή εξαγωγή<br>μέσω αρχείου κειμένου, ερωτήσεων<br>πολλαπλών επιλογών, σωστού/λάθους,<br>σύντομης απάντησης, αντιστοίχισης, λέξης<br>που λείπει, έκθεσης και αριθμητικών<br>ερωτήσεων. |               |  |  |  |
| v Εισαγωγή ερωτήσεων από αρχείο            |                                                                                                    | Περισσότερη βοήθεια                                                                                                    |               |  |  |  |
| Εισαγωγή                                   | Επιλέξτε ένα αρχείο                                                                                        |                                                                                                    |               |  |  |  |
|                                            |                                                                                                    |                                                                                                    |               |  |  |  |

Εικόνα 7.12

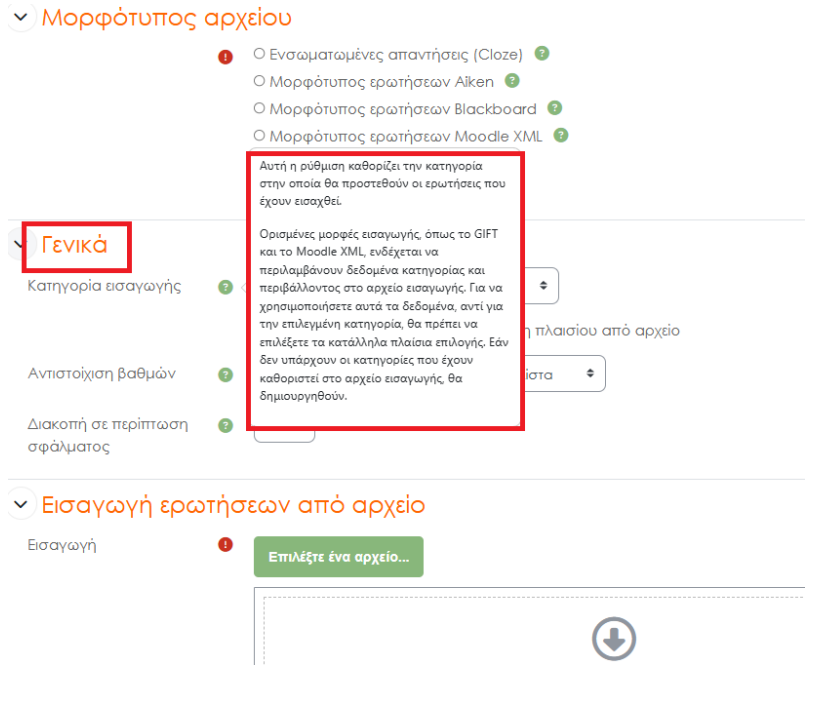

Εικόνα 7.13

# Ακόμη δίνεται η δυνατότητα εισαγωγής ερωτήσεων με τη μέθοδο Dragn' drop.(Εικόνα 6.14)

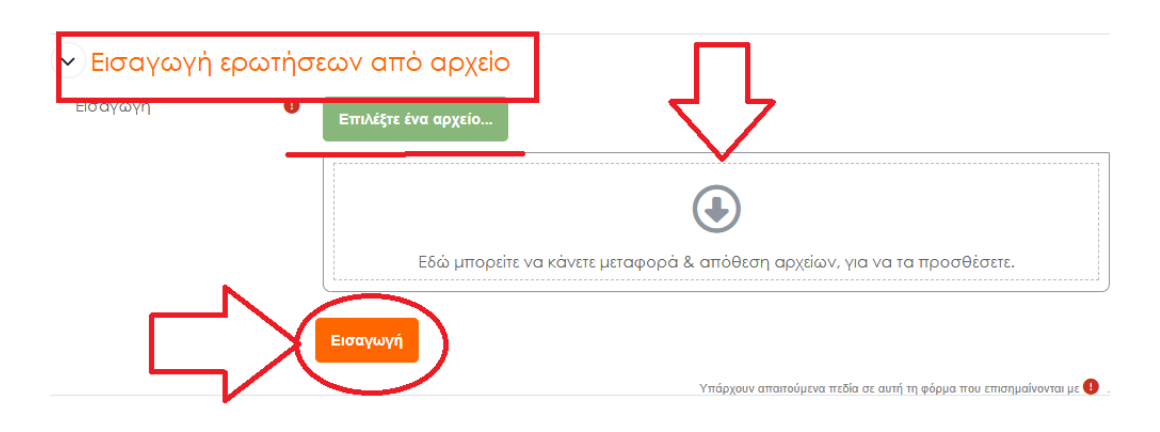

Εικόνα 7.14

Η δομή των ερωτήσεων είναι απλή και οι διάφορες μορφές που επιλέγονται προσελκύουν τον χρήστη, έτσι ώστε να εξαχθούν όσο το δυνατόν περισσότερα αποτελέσματα. Επιπλέον λόγω της δομής της πλατφόρμας και των ερωτήσεων οι οποίες έχουν ως βασικό θέμα το αμερικάνικο μινκ, εξάγονται μέσω των απαντήσεων χρήσιμα αποτελέσματα.

### <span id="page-29-0"></span>8. Τεχνική Υποστήριξη

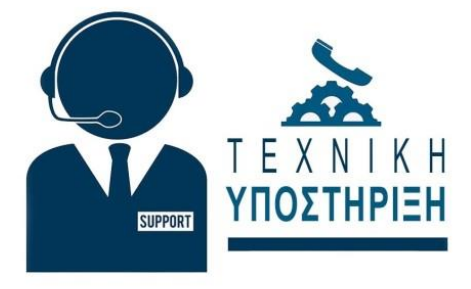

#### *Εικόνα 8.1*

Ο χρηστης για οποιοδηποτε τεχνικό πρόβλημα αντιμετωπίζει μπορεί να απευθύνεται στο e-mail :

# **support@eclasslifeatias.gr**

### <span id="page-30-0"></span>9. After-Life Plan

Η Ελληνική Ομοσπονδία Γούνας σκοπεύει να συνεχίσει να διαδίδει και να κοινοποιεί τα αποτελέσματα του έργου και μετά τη λήξη του διατηρώντας ενεργή την πλατφόρμα **platform.eclasslifeatias.gr.** Για τον λόγο αυτόν θα αναθέσει σε εξειδικευμένο εξωτερικό συνεργάτη τη συντήρηση και παραμετροποίηση της πλατφόρμας με δαπάνη της Ελληνικής Ομοσπονδίας Γούνας, έτσι ώστε να διευκολύνουν, να ενθαρρύνουν και να εξασφαλίζουν την ευρύτερη εφαρμογή των αποτελεσμάτων του έργου Life Atias καθώς και των νέων αποτελεσμάτων που θα προκύψουν από το After-Life Plan.